# Migreringsverktyg för BroadWorks, Webex för BroadWorks och BroadCloud to Wholesale RTM-lösningar

Version: 1.8

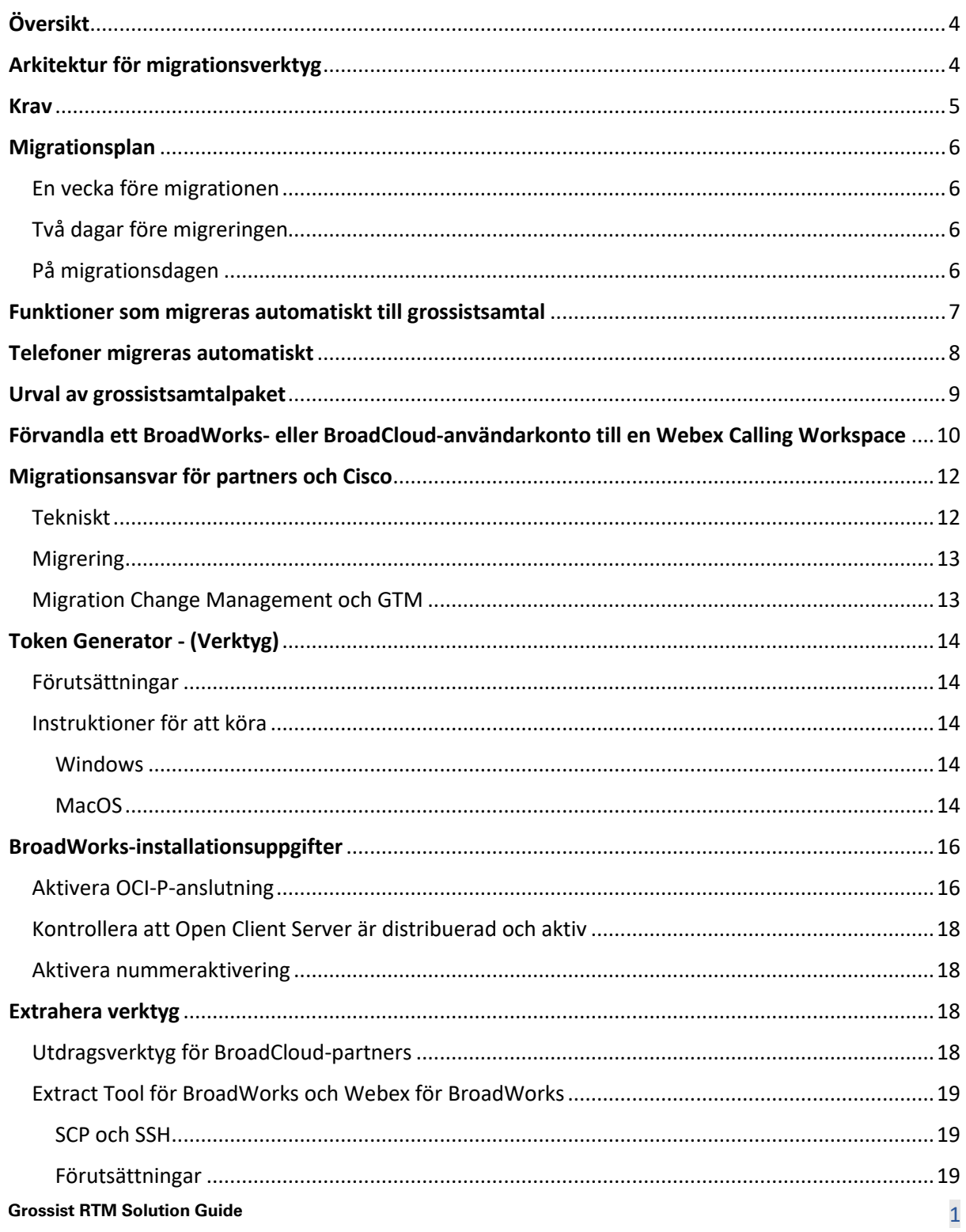

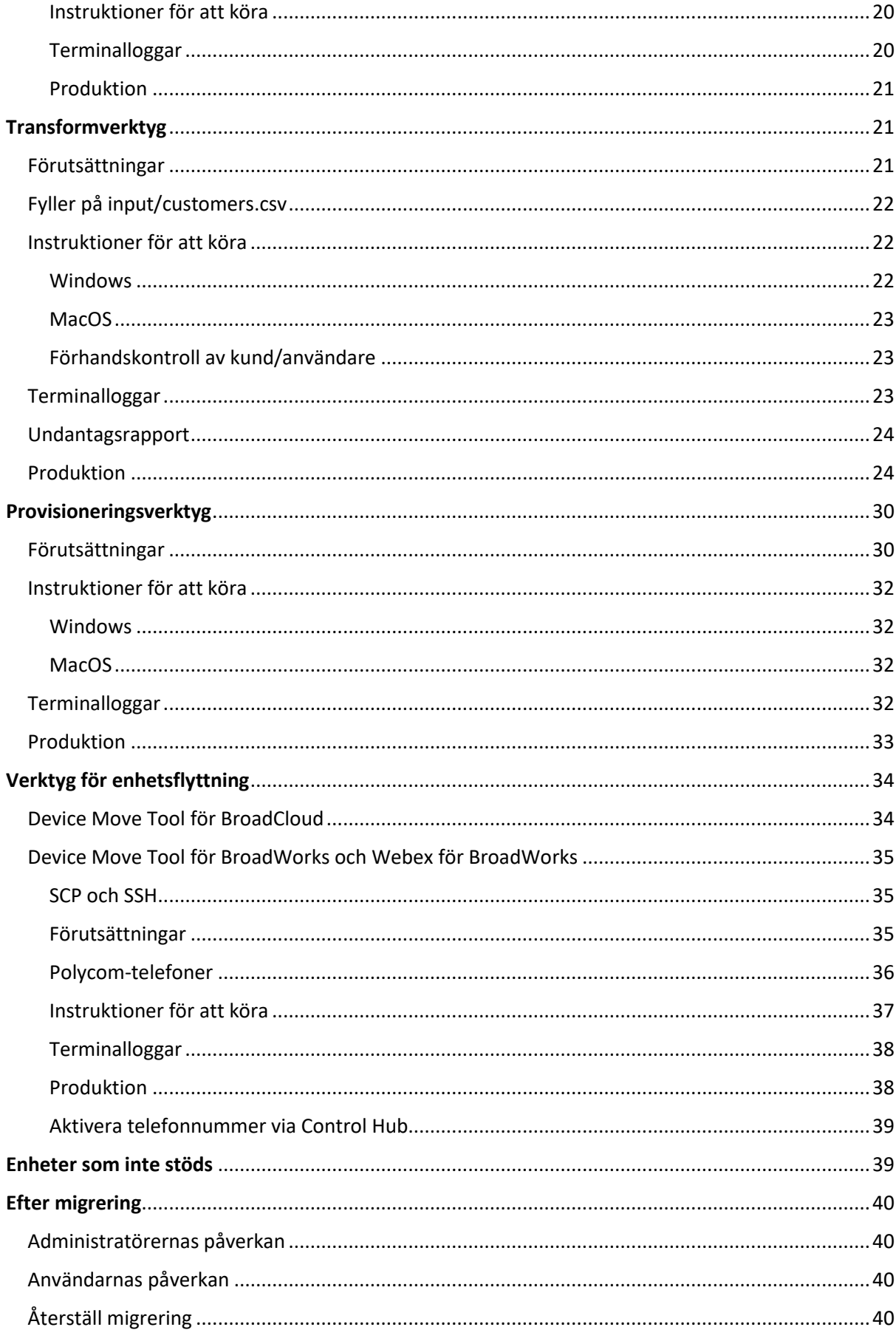

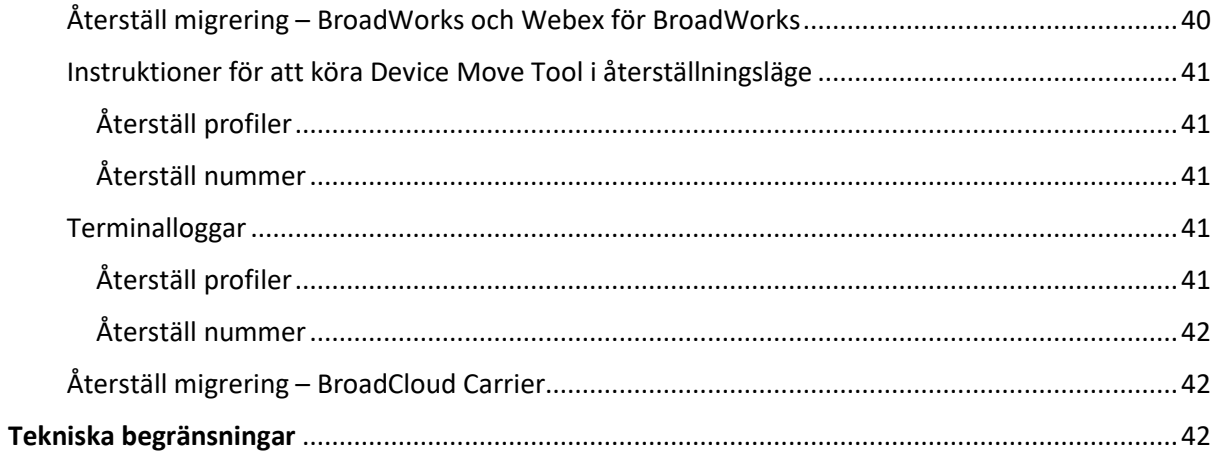

# <span id="page-3-0"></span>Översikt

Det här dokumentet täcker en uppsättning migreringsverktyg som hjälper till att migrera befintliga BroadWorks-, Webex4BroadWorks- och BroadCloud-kunder till Wholesale Route-to-Marketlösningen. Migreringsverktygen är lättåtkomliga kommandoradsverktyg som tillåter migrering av kunder, platser, nummer, användare, tjänster, telefoner och mjuka klienter genom att automatisera migreringsuppgifterna. Migreringsverktygen erbjuder följande fördelar:

- Kör migrering med minimal förkonfiguration.
- Lätt kommandon att köra.
- Administratörer kan granska sina data efter provisioneringen och ringa och ta emot samtal direkt efter migreringen.
- Den stöder en automatisk uppgradering till Webex-appen för UC-One-klienter.

# <span id="page-3-1"></span>Arkitektur för migrationsverktyg

Varje migreringsverktyg är flexibelt för administratörer att köra, övervaka migreringsstatus och tillåta omkörning om några problem. Dessutom matar migreringsverktyg in analysmåtten till Webextjänsterna för att se den övergripande migreringsstatusen.

Migration Tools-arkitekturen består av fyra olika verktyg som utför olika operationer:

#### 1. **Extrahera verktyg**

a. Det extraherar företag, grupper, nummer, användare, tjänster, telefoner och mjuka klienter från BroadWorks. För BroadCloud bör partners skicka in en extraktbegäran i tjänsteleverantörsportalen.

### **2. Transformverktyg**

a. Den omvandlar informationen som extraheras av extraheringsverktyget till en JSONfil som kan redigeras.

#### **3. Provisioneringsverktyg**

a. Den använder Transform Tool JSON-utdatafilen som indata och tillhandahåller kunder, platser, nummer, användare, tjänster och telefoner som använder [Webex](http://developer.webex.com/)  [offentliga API:er.](http://developer.webex.com/)

#### **4. Verktyg för enhetsflyttning**

a. Den använder också Transform Tool JSON-utdatafilen som en ingång för att bygga om profilerna och starta om telefonerna, aktiverar nummer i Wholesale RTM-lösningen och inaktiverar telefonnummer i BroadWorks.

- b. Dessutom stöder det här verktyget att återställa telefon- och mjukklientprofiler och nummeraktivering tillbaka i BroadWorks.
- c. För BroadCloud bör partner skicka in en migreringsförfrågan i tjänsteleverantörsportalen.

Följande illustration visar hur de fyra verktygen fungerar sekventiellt genom att kommunicera med BroadWorks, Public API:er och ladda upp mätvärden till Webex-tjänsterna för framtida analyser efter att administratören har startat migreringsuppgifterna.

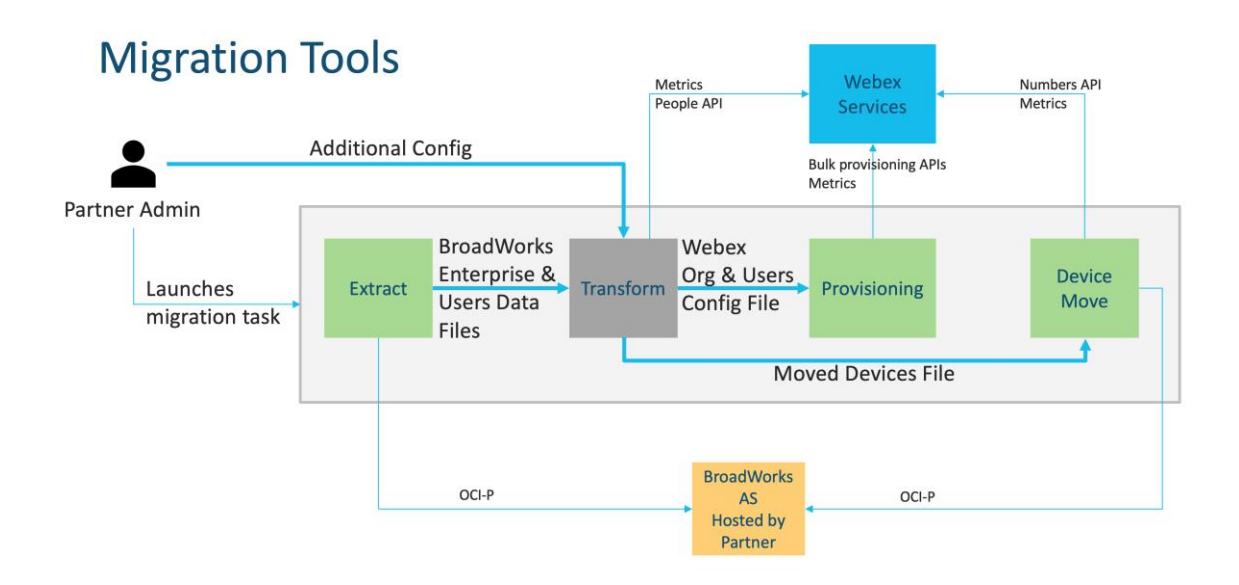

# <span id="page-4-0"></span>Krav

Innan du kör migreringsverktyg måste partnern uppfylla följande krav:

- 1. Partner- och partneradministratörskontot måste finnas ombord i Wholesale RTM-lösningen. Under förförsäljningsstadiet behöver inte partners vara inkluderade i Wholesale RTMlösningen för att köra extraktverktyget.
- 2. Partnern måste gå igenom checklistan före migration för att säkerställa att alla krav är uppfyllda.
- 3. Autentiseringsuppgifter för BroadWorks-systemadministratörer krävs för att köra verktygen för extrahering och enhetsflyttning. Det är inte tillämpligt för BroadCloud-partners.
- 4. Ett utdrag och verktyg för enhetsflyttning måste köras inuti den sekundära BroadWorks Application Server under ett underhållsfönster för att minimera risken. För BroadCloud kommer det att köras i tjänsteleverantörsportalen.
- 5. Se den här länken för de Webex Calling-enheter som stöds för migrering <https://help.webex.com/en-us/article/qkwt4j/Supported-devices-for-Webex-Calling>
- 6. Hänvisa till detta sektion för enheter som inte stöds.
- 7. Partners måste be sitt kontoteam hos Cisco att få den firmwareversion som stöds för telefoner och enheter.
- 8. UC-One-klienter måste uppgradera till följande versioner:
	- a. För Desktop Communicator-klienter, version 22.9.12 eller senare
	- b. För Mobile Connect-klienter, version 3.9.14 eller senare.
- 9. Administratörens dator måste ha JDK/JRE 1.8 miljö för att köra provisioneringsverktyget, och MAC/LINUX måste ha en Python 3.10.5 eller högre för att köra transformeringsverktyget.
- 10. Kunder måste ha en giltig faktureringsadress och slutanvändare måste ha en företags-epostadress i BroadWorks. Om värdena inte är tillgängliga i BroadWorks måste partneradministratörer kontakta sina kunder för att få dem. Dessa detaljer måste läggas till i CSV-filerna innan transformeringsverktyget körs. Exempel på CSV-fil medföljer transformeringsverktyget.

# <span id="page-5-0"></span>Migrationsplan

Migrationsplanen har tre steg:

- 1. En vecka före migrationen
- 2. Två dagar före migreringen
- 3. På migrationsdagen

#### <span id="page-5-1"></span>En vecka före migrationen

- 1. Kör verktyget extrahera och transformera.
- 2. Använd undantagsrapporten för att lösa problem i BroadWorks.
- 3. Du kan köra extrahera och transformera verktyg många gånger.

#### <span id="page-5-2"></span>Två dagar före migreringen

- 1. Kör provisioneringsverktyget för att tillhandahålla kunden, platsen, användarna, tjänsterna och enheterna i Webex Wholesale Calling.
- 2. Granska data i Control Hub-portalen före migreringen.

# <span id="page-5-3"></span>På migrationsdagen

1. Kör verktyget för enhetsflyttning för att slutföra migreringen från BroadWorks till Webex Wholesale Calling.

# <span id="page-6-0"></span>Funktioner som migreras automatiskt till grossistsamtal

Dessa användarfunktioner migreras automatiskt av migreringsverktygen:

- Röstmeddelandeinställningar och anpassade hälsningar (röstmeddelanden är **inte** migrerade)
- Alternativa nummer
- BroadWorks Anywhere
- Upptaget Lampfält
- Nummerpresentation (Anpassat namn och telefonnummer)
- Call Park
- Inställningar för vidarekoppling (vidarekoppling alltid/upptagen/inget svar/inte tillgänglig)
- Avlyssning av samtal
- Stör ej
- Faxinställningar
- Fjärrkontor
- Utseende för delat samtal
- Simultaneous Ring Personal (inklusive schema och selektiva kriterier)

Dessa gruppfunktioner migreras automatiskt av migreringsverktygen:

- Autoassistent
	- o Endast en nivå
	- o Anpassade hälsningar
	- o Inställningar för vidarekoppling (alltid, upptagen, selektiv)
	- o Alternativa nummer
	- o Semestermeny är INTE tillgänglig i Webex
- BroadWorks Call Center Standard och BroadCloud Call Queue:
	- o Grundläggande konfiguration
	- o Anpassade hälsningar
	- o Agenter och arbetsledare
	- o Inställningar för vidarekoppling (alltid, upptagen, selektiv)
	- o Alternativa nummer
	- o Musik på håll
- Call Park
- Hämta samtal

- Svarsgrupp
	- o Inställningar för vidarekoppling (alltid, upptagen, selektiv, ej tillgänglig)
	- o Alternativa nummer
- Platskod (en per plats eller grupp)
- Anropsgrupp (Paging-grupp)
- Scheman (endast på gruppnivå, företagsscheman migreras inte)
- Röstbrevlåda

# <span id="page-7-0"></span>Telefoner migreras automatiskt

Telefonerna i tabellen nedan migreras automatiskt av migreringsverktygen. Dessa telefoner kommer att skapas automatiskt och tilldelas användare i Webex Calling av provisioneringsverktyget. De telefoner som är markerade med "ja" i kolumnen "Stöds i verktyget Device Move" kommer också automatiskt att flyttas från BroadWorks eller BroadCloud till Webex Calling när verktyget för enhetsflyttning körs. Telefoner märkta med "NEJ" i den kolumnen behöver ett manuellt ingripande för att ändra DMS-URL:n i BroadWorks enhetsmall eller i själva telefonen.

Den sista kolumnen ger mappningen av telefonmodeller till kolumnen "Enhetstyp" i filen transform-tool/input/newphones.csv. (Se sidan [21](#page-20-2) för mer information på newphones.csv)

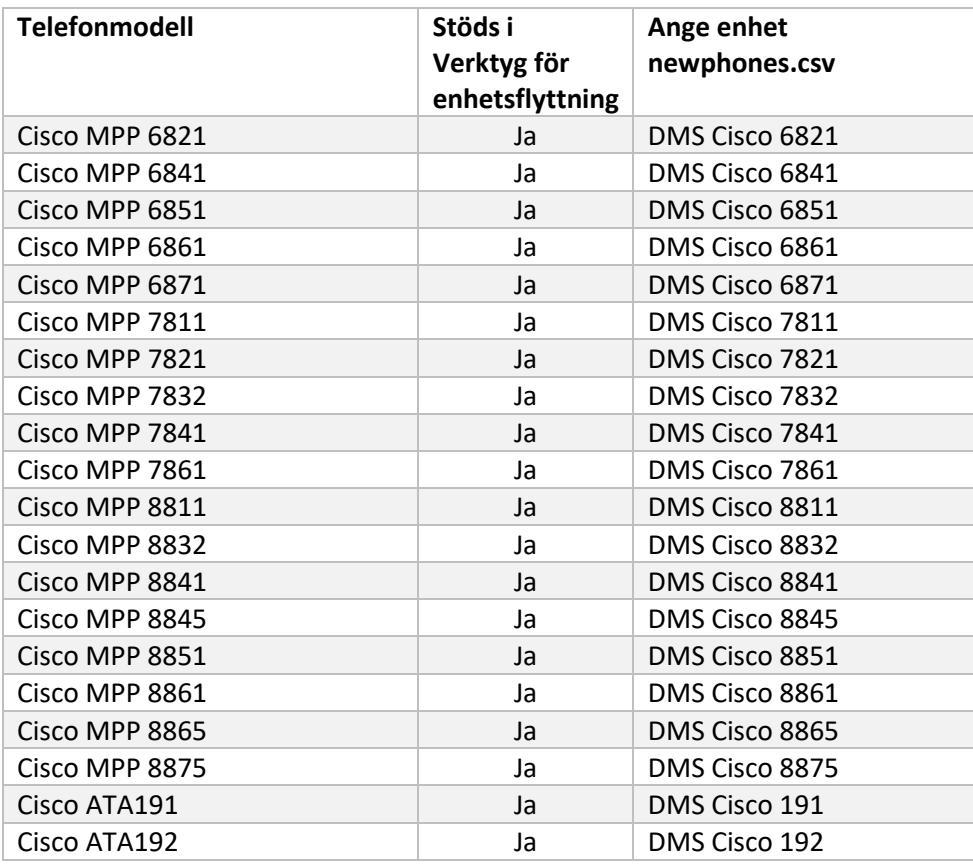

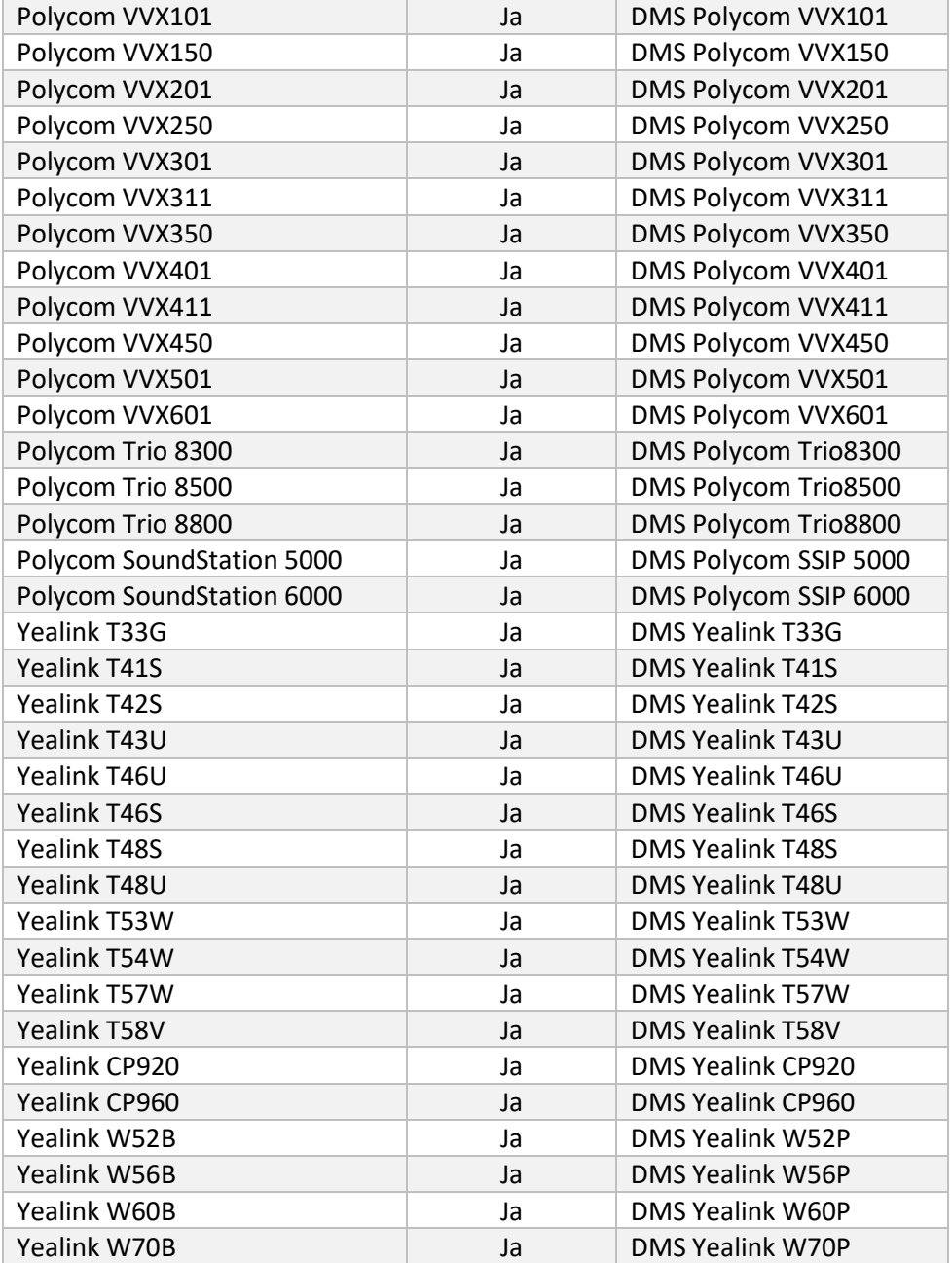

# <span id="page-8-0"></span>Urval av grossistsamtalpaket

Migreringsverktygen har en uppsättning standardinställningar för att välja grossistsamtalpaket för abonnenter. När administrationen är klar kan en partneradministratör ändra paketet i Control Hub.

För migrering från BroadWorks till Wholesale Calling får alla prenumeranter Webex Calling-paketet. Alternativt kan Webex Voice-paketet väljas för en undergrupp av abonnenter, nämligen abonnenter som inte har tilldelat samtal väntar eller röstbrevlåda i BroadWorks. Webex Voice-paketet kan aktiveras i transform-tool/conf/partner.cfg.

För migrering från Webex för BroadWorks till Wholesale Calling visas paketmappningen i tabellen nedan. Detta är inte konfigurerbart.

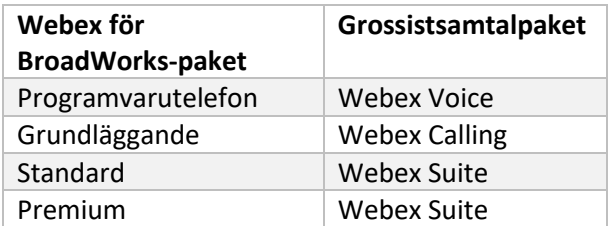

För migrering från BroadCloud Carrier till Wholesale Calling baseras paketmappningen på stationstypen i BroadCloud. Tabellen nedan visar standardmappningen, som kan ändras i filen transform-tool/conf/rialto\_station\_type\_to\_wholesale\_package.csv.

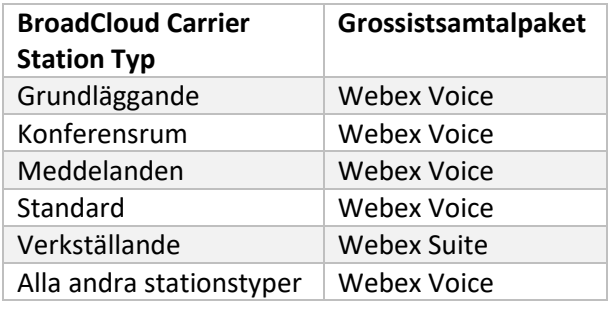

# <span id="page-9-0"></span>Förvandla ett BroadWorks- eller BroadCloud-användarkonto till en Webex Calling Workspace

Vissa användarkonton i BroadWorks eller BroadCloud Carrier delas av många människor, till exempel telefoner i ett konferensrum, ett lager eller i en lobby. Sådana telefoner kan konfigureras i Webex Calling som Webex-arbetsytor istället för Webex-användare. Ett alternativ är tillgängligt för att omvandla vissa användarkonton i BroadWorks eller BroadCloud Carrier till arbetsytor automatiskt under migreringsprocessen.

Steg:

- 1. I filen transform\_tool/input/users.csv, tilldela "common\_area"-paketet till användarna för att omvandlas till en arbetsyta Exempel: bwuser@domain,,,common\_area
- 2. (Endast BroadCloud) För att konvertera alla användarkonton av en specifik stationstyp till arbetsytor, lägg till en post i transformtool/conf/rialto\_station\_type\_to\_wholesale\_package.csv och ställ in Grossistpaketet till

"common\_area\_calling"

Exempel: conference\_room\_v2,common\_area\_calling

- 3. Kör transformeringsverktyget som vanligt
- 4. Kör provisioneringsverktyget som vanligt
- 5. Öppna Control Hub för den nyskapade kundorganisationen och ställ in en SIP-domän (se skärmdump på nästa sida)
- 6. Kör provisioneringsverktyget igen, den här gången med alternativet -workspaces. Detta kommer att skapa arbetsytor och tilldela telefoner till det.

Begränsningar:

- Konfiguration av användarfunktioner (t.ex. vidarekoppling av samtal, stör ej) migreras inte automatiskt till arbetsytan.

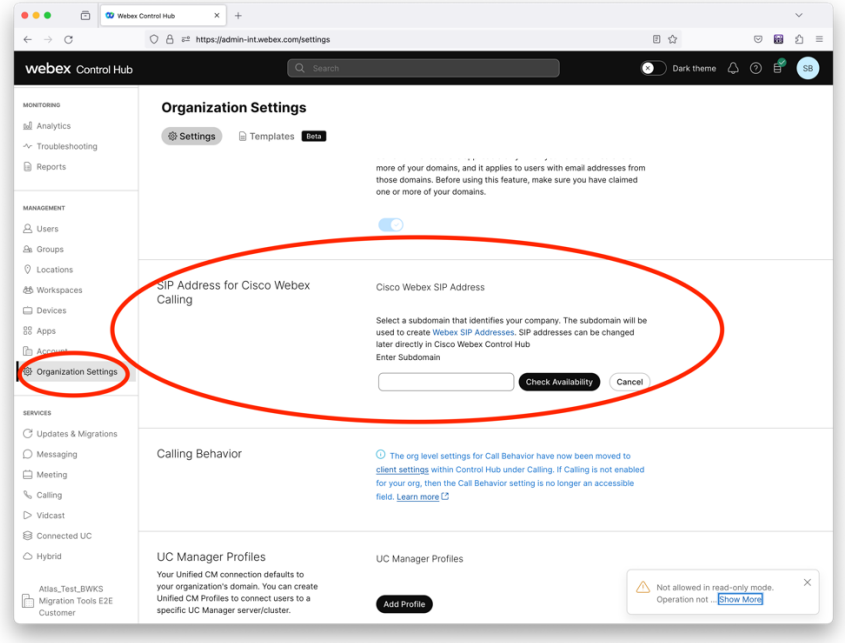

*Figur 1 Konfigurera en SIP-domän i Control Hub*

# <span id="page-11-0"></span>Migrationsansvar för partners och Cisco

Tabellerna nedan förklarar vem som är ansvarig för att slutföra migreringsuppgifterna:

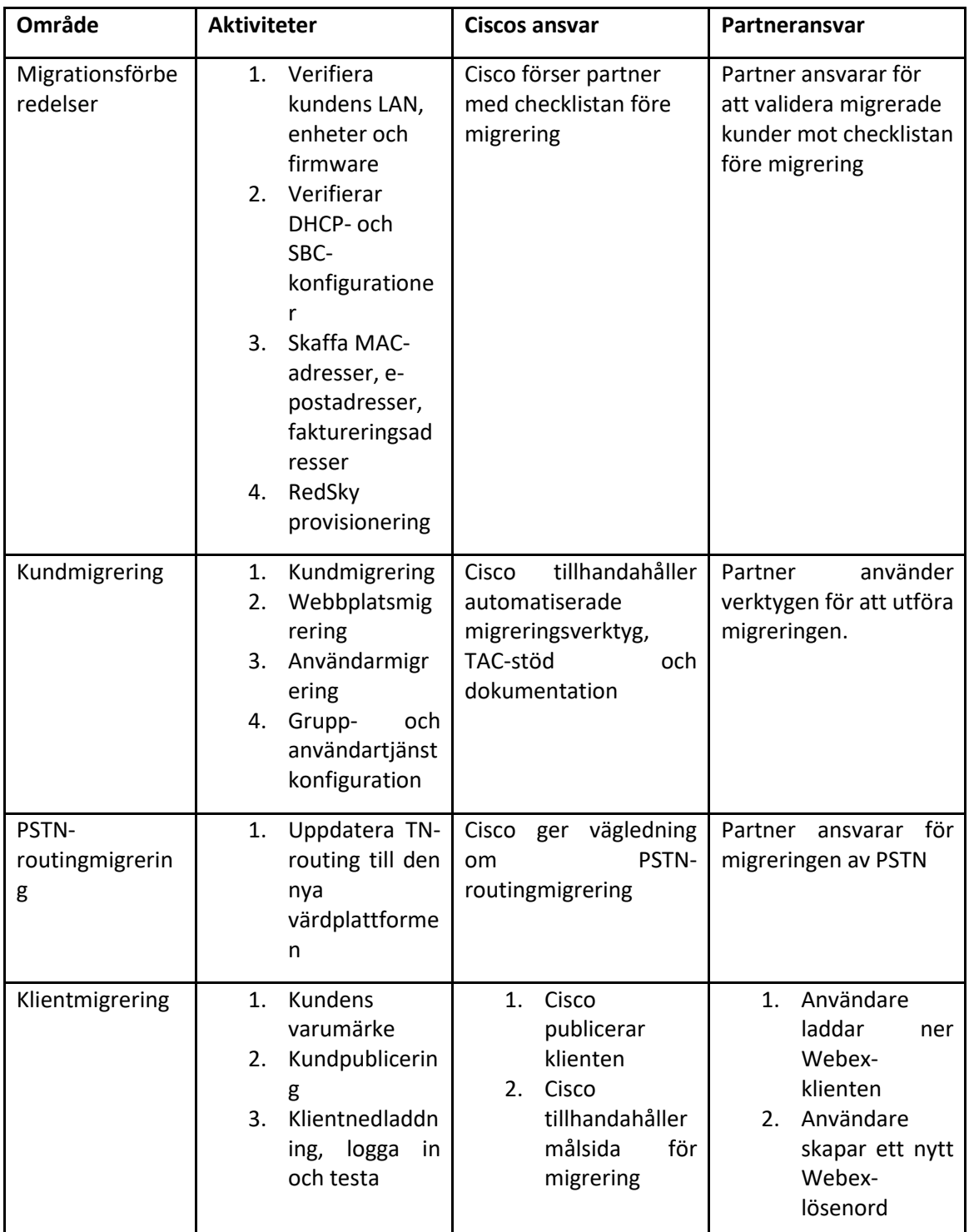

<span id="page-11-1"></span>Tekniskt

# <span id="page-12-0"></span>Migrering

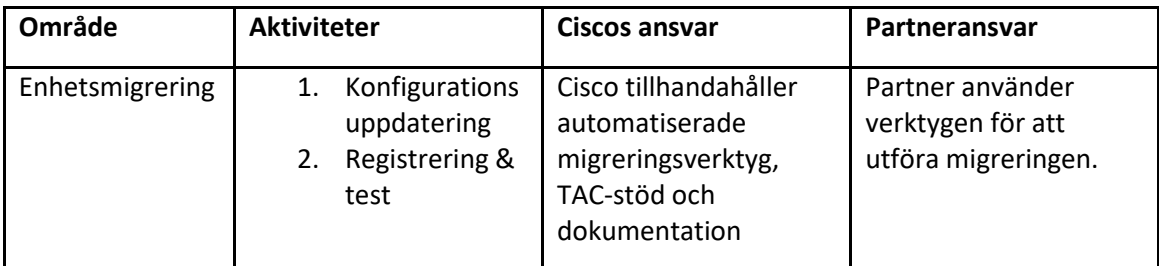

# <span id="page-12-1"></span>Migration Change Management och GTM

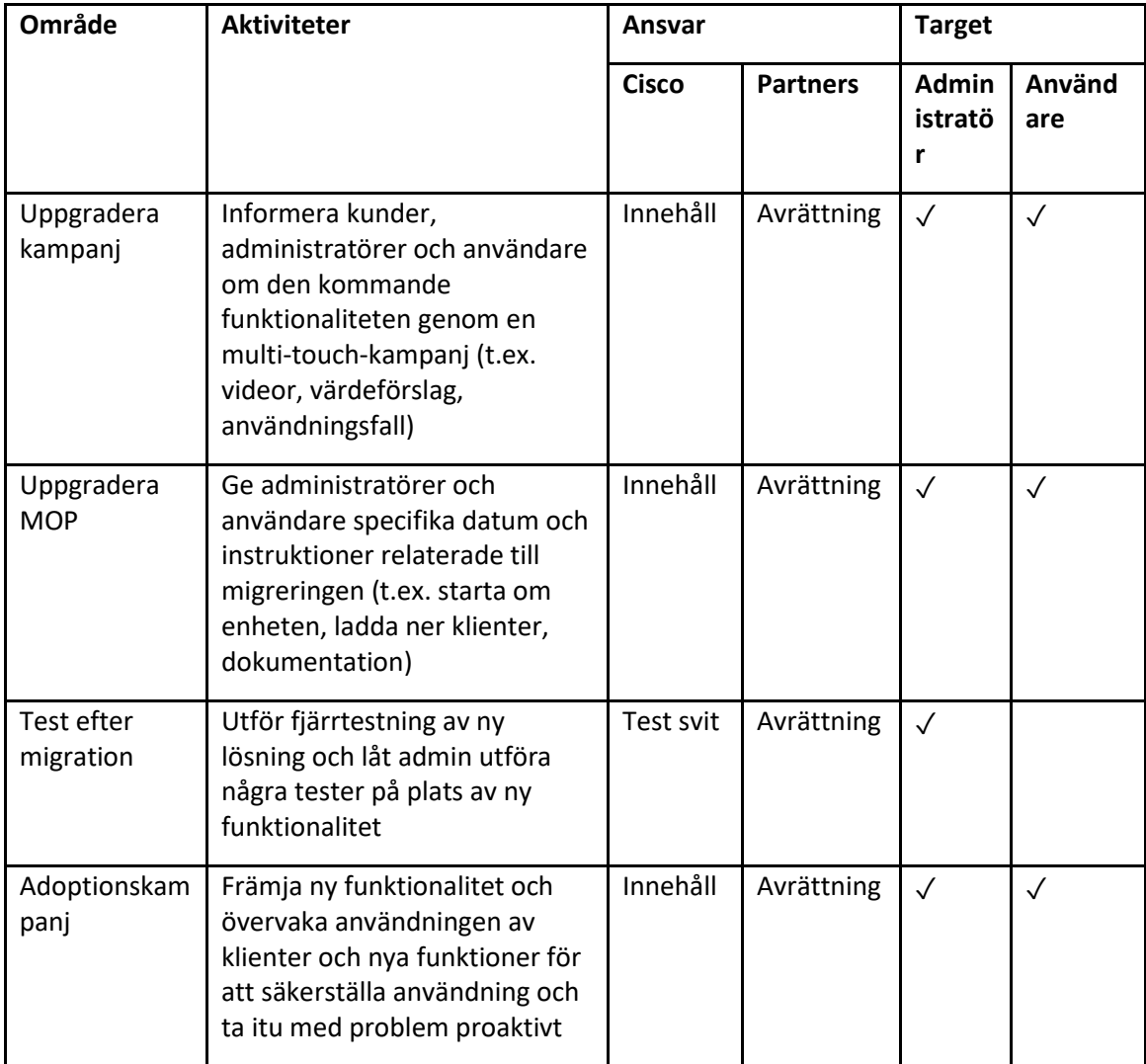

# <span id="page-13-0"></span>Token Generator - (Verktyg)

Partneradministratörer kör detta verktyg för tokengenerator minst en gång innan de börjar köra migreringsverktyg. Att köra det här verktyget är en engångsaktivitet efter att partnerkontot kommer in i Wholesale RTM-lösningen. Det här verktyget tillhandahåller ett användargränssnitt som tillåter partneradministratörer att logga in via webbläsaren för att få den unika TOKEN som behöver uppdateras till partnerkonfigurationsfilen för att köra migreringsverktygen.

#### <span id="page-13-1"></span>Förutsättningar

- 1. Efter att ha laddat ner och extraherat migrationsverktygens binärfiler,
	- a. Ställ in JRE/JDK miljöväg i token\_generator.sh för MAC och token\_generator.bat för Windows. Detta steg är valfritt. Om JAVA\_HOME sökvägen finns redan, verktyget kommer att använda det.

MAC: JAVA\_HOME="/Users/cisco/jdk/zulu@1.8.282/Contents/Home/*"*

Windows: JAVA\_HOME=C:\Progra~1\Java\jre1.8.0\_321

#### <span id="page-13-2"></span>Instruktioner för att köra

Följ instruktionerna nedan för att köra detta tokengeneratorverktyg i Windows och MAC operativsystem. Kör följande kommando i terminalen i tokengeneratorkatalogen:

**Obs!** Portarna nedan måste vara tillgängliga för att köra tokengeneratorverktyget.

**Hamnar:** 8080, 50009, 50010, 50011, 50012 och 50013

<span id="page-13-3"></span>Windows *token\_generator.bat*

<span id="page-13-4"></span>MacOS *./token\_generator.sh*

Efter att ha kört kommandona ovan kommer vi att få följande utdata i terminalen:

*Tool Name: Token Generator Tool Version: 1.13.0 Load the URL in your web browser[: http://localhost:8080](http://localhost:8080/)*

Öppna URL:en i webbläsaren som visas på terminalen för att få TOKEN genom att logga in med partneradministratörsuppgifterna. Användargränssnittsillustrationerna ges nedan som referens:

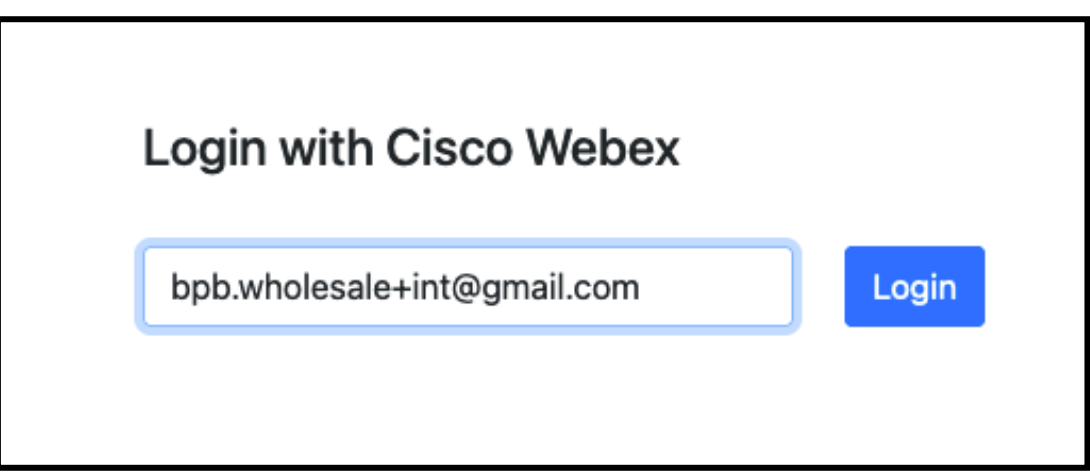

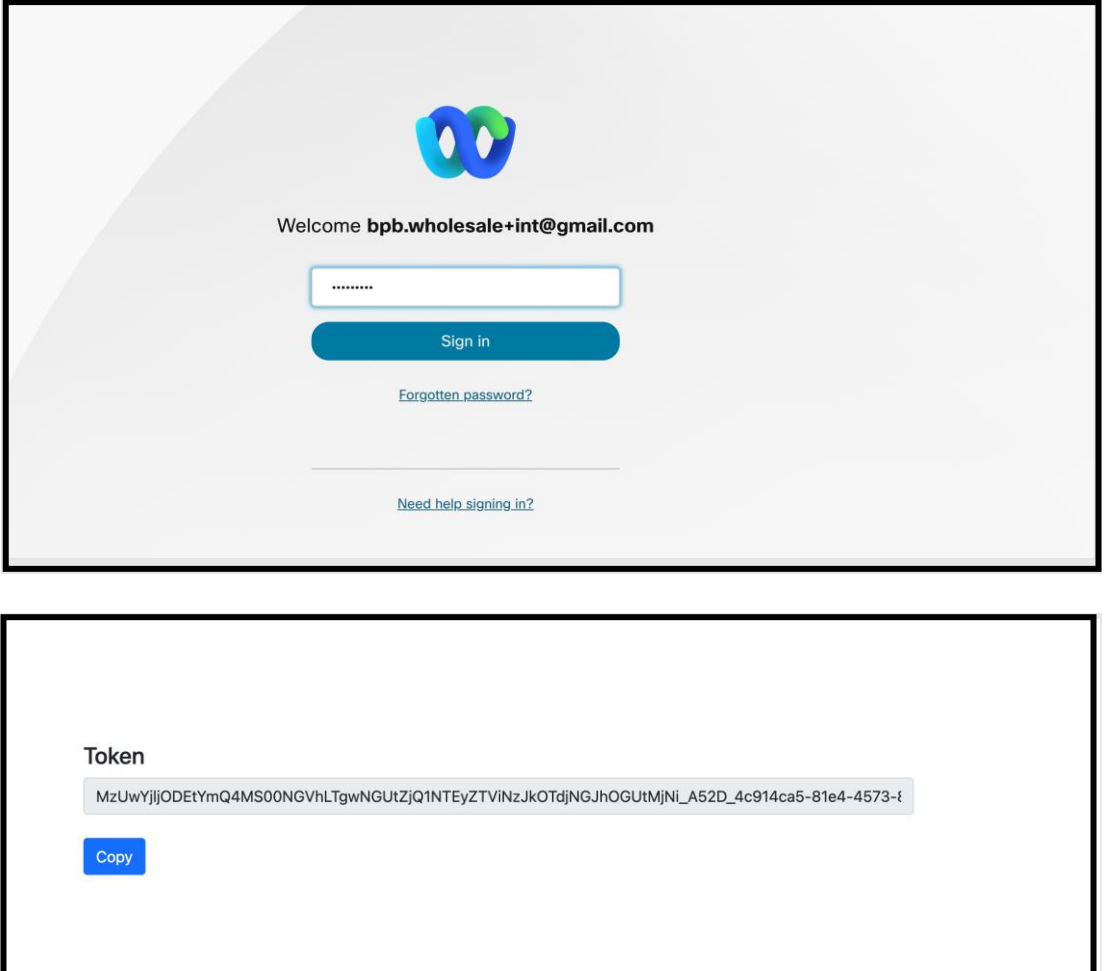

Kopiera token ovan från skärmen och behåll den i ditt anteckningsblock för att använda den när du kör andra verktyg.

# <span id="page-15-0"></span>BroadWorks-installationsuppgifter

Följande konfiguration måste konfigureras i BroadWorks innan du kör verktygen för extrahering och enhetsflyttning i den sekundära BroadWorks-servern. Detta gäller för BroadWorks och Webex för BroadWorks. *Dessa steg är INTE tillämpliga på BroadCloud.*

### <span id="page-15-1"></span>Aktivera OCI-P-anslutning

OCI-P-anslutningen måste slås PÅ i BroadWorks för extraktet, och enhetsflyttningsverktyget kommunicerar med BroadWorks via OCI-P-kommandon. Använd stegen nedan för att aktivera OCI-Panslutningen:

**Steg 1:** Använd CLI för att konfigurera allmänna inställningar:

Kör följande kommando i CLI för att ändra till GeneralSettings katalog:

*AS\_CLI> cd /Applications/OpenClientServer/GeneralSettings.*

#### Kör följande kommando i CLI för att få strömmen GeneralSettings:

*AS\_CLI/Applications/OpenClientServer/GeneralSettings> get clientPort = 2208 clientPortEnabled = true secureClientPort = 2209 secureClientPortEnabled = true systemDomain = <>*

Om dina inställningar inte stämmer överens med ovanstående, använd **uppsättning** kommandot för att konfigurera om dina inställningar.

#### **Steg 2:** Använd CLI för att konfigurera OCI-proxyn:

#### Ändra katalogen till OCI Proxy:

*AS\_CLI> cd /Applications/OpenClientServer/OCIProxy*

#### Kör följande CLI för att få aktuella inställningar. Du bör se följande:

*AS\_CLI/Applications/OpenClientServer/OCIProxy> get enabled = true enabledLoginLevelScreening = false enableResponseCaching = false responseCacheDurationHours = 24 responseCacheRenewPeriodMins = 30 messageQueueCapacity = 50 messageQueueTimeoutSeconds = 1800*

Om dina inställningar inte stämmer överens med ovanstående, använd **uppsättning** kommandot för att konfigurera om dina inställningar.

#### **Steg 3:** Använd CLI för att konfigurera OCI Provisioning:

#### Ändra till provisioneringskatalogen:

*AS\_CLI> cd /System/NetworkAccessLists/OCI/Provisioning*

#### Kör följande kommando för att få de aktuella OCI Provisioning-inställningarna:

*AS\_CLI/System/NetworkAccessLists/OCI/Provisioning> get Address Description ======================== 127.0.0.1 lokal som*

#### **Steg 4:** Kör kommandot nedan i CLI för att verifiera att din konfiguration är korrekt:

**Grossist RTM Solution Guide** 17 *AS\_CLI/Maintenance/ManagedObjects> get broadworks and check that your output looks OK. See below for sample output: AS\_CLI/Maintenance/ManagedObjects> get broadworks BroadWorks Managed Objects ========================== \* Server: Identity..............: AS Version...............: Rel\_21.sp1\_1.551 Administrative State..: Unlocked \* Applications: Name Version Deployed Administrative State Effective State ========================================================================================= ExecutionAndProvisioning 21.sp1\_1.551 true Unlocked Unlocked FlashPolicy 21.sp1\_1.551 false Unlocked Stopped OpenClientServer 21.sp1\_1.551 true Unlocked Unlocked WebContainer 21.sp1\_1.551 true Unlocked Unlocked 4 entries found. \* Hosted Applications: Name Version Context Path Deployed ================================================================== CommPilot 21.sp1\_1.551 / true DeviceManagementFiles 21.sp1\_1.551 /DeviceManagement true JWSFiles 21.sp1\_1.551 /FileRepos true MediaFiles 21.sp1\_1.551 /media true OCIFiles 21.sp1\_1.551 /ocifiles true 5 entries found.*

# <span id="page-17-0"></span>Kontrollera att Open Client Server är distribuerad och aktiv

Använd kommandona nedan för att distribuera och starta Open Client Server på den sekundära applikationsservern om den inte är distribuerad eller inte redan har startat.

### **Steg 1:** Distribuera servern med följande CLI-kommando:

*AS\_CLI/Maintenance/ManagedObjects> deploy application OpenClientServer*

### **Steg 2:** Starta servern med detta kommando:

*AS\_CLI/Maintenance/ManagedObjects> start application OpenClientServer*

# <span id="page-17-1"></span>Aktivera nummeraktivering

Utför följande kommandon i CLI för att aktivera aktiveringen av siffrorna:

**Steg 1:** *Run the AS\_CLI> cd SubscriberMgmt/NumberActivation command.*

**Steg 2:** *Run the AS\_CLI> set dnMode groupAndUserActivationEnabled command.*

**Steg 3:** *At the confirmation prompt, enter Y.*

# <span id="page-17-2"></span>Extrahera verktyg

Det finns två varianter av extraktverktyget:

1. För BroadWorks- och Webex for BroadWorks-migreringar körs Extract-verktyget på den sekundära BroadWorks Application Server inom partnernätverket och ansluter via OCI-P.

2. För BroadCloud-migreringar körs Extract-verktyget inom Rialto-plattformen. En tjänsteleverantörsadministratör använder tjänsteleverantörsportalen för att skicka en begäran om utdrag.

I båda fallen hämtar verktyget rå företags-, grupp-, nummer, användare, tjänster, enheter och mjuka klienters data från BroadWorks- eller BroadCloud-plattformen och matar ut dessa data till XML-filer som tillhandahåller indata för Transform-verktyget.

### <span id="page-17-3"></span>Utdragsverktyg för BroadCloud-partners

Extraktverktyget är integrerat i BroadCloud Service Provider-portalen. En tjänsteleverantörsadministratör kan:

1. Skicka in extraktförfrågningar för upp till 50 kunder<sup>1</sup> per begäran.

**Grossist RTM Solution Guide** 18 <sup>1</sup> Utdragsbegäran kan inte skickas för samma kund mer än 10 gånger per dag.

2. Ladda ner den extraherade datafilen, i ZIP-format, i upp till 28 dagar från datumet för inlämning av begäran.

Figurerna nedan visar tjänsteleverantörsportalen.

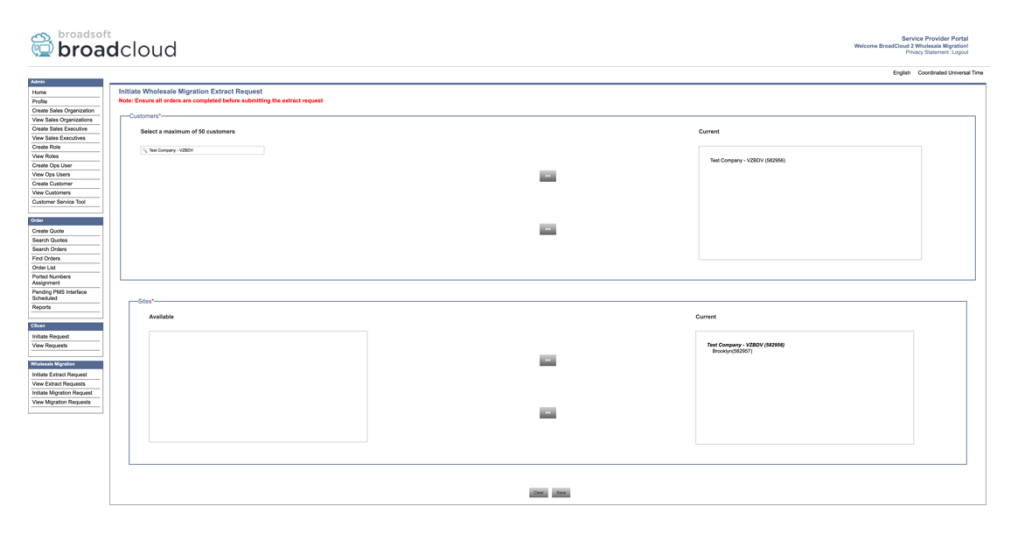

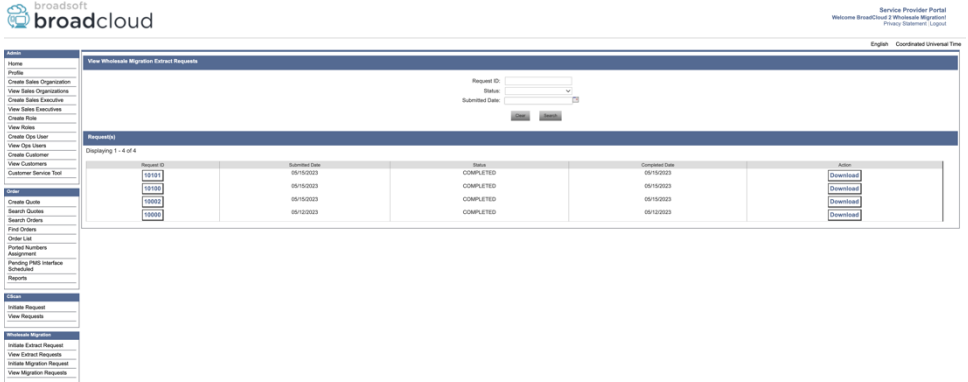

# <span id="page-18-0"></span>Extract Tool för BroadWorks och Webex för BroadWorks

För BroadWorks och Webex för BroadWorks körs extraktverktyget på det sekundära BroadWorks AS. Nästa avsnitt förklarar hur du installerar och konfigurerar extraktverktyget.

#### <span id="page-18-1"></span>SCP och SSH

- 1. SCP extraktverktygets binärer inuti den sekundära BroadWorks Application Server.
- 2. SSH till den sekundära BroadWorks Application Server för att konfigurera förutsättningarna och köra extraktverktyget.

#### <span id="page-18-2"></span>Förutsättningar

1. Konfigurera tjänsteleverantören och grupp-ID för att extrahera från BroadWorks i conf/exportTool.yml. Se nedanstående exempel på YAML-kodavsnitt:

*ServiceProviderID-A:*

 *- GroupID-A1*

 *- GroupID-A2*

 *- GroupID-A3 ServiceProviderID-B: - ALL*

2. Se till att det sekundära användar-ID, lösenord och värdnamn för BroadWorks Application Server är korrekta conf/partner.cfg fil:

```
userId = admin
password = admin
hostName = localhost
refreshToken = Partner administrator's refresh token copied from the Token Generator tool.
migrationMode = Supported values are broadworks_to_wholesale and webex_for_broadworks_to_wholesale. 
The default value is broadworks_to_wholesale. Use webex_for_broadworks_to_wholesale for Webex for 
BroadWorks migrations.
```
**Obs!** Den `*refreshToken*` egenskapen är obligatorisk för en Webex för BroadWorks-migrering, och filen `*migrationMode*` är valfritt för BroadWorks-migrering.

*3.* Ändra JDK/JRE miljöväg i export.sh fil om den sekundära BroadWorks Application Server JDK/JRE miljösökvägen är annorlunda än filen:

*JAVA\_HOME=/usr/local/java/java\_base*

#### <span id="page-19-0"></span>Instruktioner för att köra

Kör kommandot nedan i den sekundära BroadWorks Application Server från extraktverktygets binära katalog:

*./export.sh*

#### <span id="page-19-1"></span>Terminalloggar

Vi kommer att få följande loggar i terminalen vid framgångsrik export: Kör BroadSoft Data Export Tool:

*Running BroadSoft Data Export Tool \*\*\*\*\*\*\*\*\*\*\*\*\*\*\*\*\*\*\*\*\*\*\*\*\*\*\*\*\*\*\*\*\*\*\*\*\*\*\*\*\*\*\*\*\*\*\*\* Starting Export Tool v: 1.15.0 Export started for SP=collabmigrationtestSP\_engg, Group=collabmigrationtestGRP\_engg Exporting users for SP=collabmigrationtestSP\_engg, Group=collabmigrationtestGRP\_engg Export users completed for SP=collabmigrationtestSP\_engg, Group=collabmigrationtestGRP\_engg Export completed for SP=collabmigrationtestSP\_engg, Group=collabmigrationtestGRP\_engg Export completed Export Dump Zip Directory : output/20221017223452\_ExportTool Export Dump Zip File name :extracted\_data\_1666060500618.zip Zip file with the name extracted\_data\_1666060500618.zip has been created ZIP file creation process completed Exported files converted as ZIP file*

*\*\*\*\*\*\*\*\*\*\*\*\*\*\*\*\*\*\*\*\*\*\*\*\*\*\*\*\*\*\*\*\*\*\*\*\*\*\*\*\*\*\*\*\*\*\*\*\*\*\**

#### <span id="page-20-0"></span>Produktion

Ett utdata-zip (*extracted\_data\_<timestamp>.zip*)-filen kommer att vara tillgänglig i samma binärkatalog för extraktverktyg. Använd kommandot nedan för att visa och använda ZIP-filen för Transform Tool-inmatningen:

#### *ls –ltr*

*drwxr-xr-x 2 bwadmin bwadmin 4096 Oct 4 11:53 lib/ -rwxr-xr-x 1 bwadmin bwadmin 956719 Oct 4 11:53 exportTool.jar -rwxr-xr-x 1 bwadmin bwadmin 2635 Oct 4 11:53 export.sh drwxr-xr-x 2 bwadmin bwadmin 4096 Oct 5 05:04 conf/ drwxrwxr-x 3 bwadmin bwadmin 4096 Oct 17 22:34 output/ drwxrwxr-x 2 bwadmin bwadmin 4096 Oct 17 22:34 logs/ -rw-rw-r-- 1 bwadmin bwadmin 46341 Oct 17 22:35 extracted\_data\_1666060500618.zip*

# <span id="page-20-1"></span>**Transformverktyg**

Det här verktyget är vanligt för alla migreringar: BroadWorks, Webex för BroadWorks och BroadCloud.

Transformverktyget körs på vilken dator som helst, inklusive en partners administratörsbärbara dator, och använder Webex Public API:er. Det här verktyget läser utdata från extraktverktygets ZIP (*extracted\_data\_<timestamp>.zip*)-filen som indata och omvandlar den råa XML-filen till ett JSONformat som kan användas av Provisioning Tool.

#### <span id="page-20-2"></span>Förutsättningar

Efter att ha laddat ner och extraherat migrationsverktygens binärfiler, konfigurera följande förutsättningar i transformverktygskatalogen:

1. Ställ in REFRESH\_TOKEN (*Token kopierad från Token Generator Tool*) och NAME\_OF\_MAIN\_LOCATION in the conf/partner.cfg file:

*REFRESH\_TOKEN=MzUwYjljODEtYmQ4MS00NGVhLTgwNGUtZjQ1NTEyZTViNzJkOTdj NAME\_OF\_MAIN\_LOCATION=Main*

2. Ställ eventuellt in PROVISIONING\_ID (kopierat från mallen i Partner Hub) i conf/partner.cfg fil:

*PROVISIONING\_ID=YmE4MjFkZGYtYTlkNy00NDdlLWIwODctYmNkOTM2NjUyYWQ1*

- 3. Fyll valfritt på input/customers.csv fil (se nästa avsnitt).
- 4. Lägg till slutanvändarens e-postadress i input/users.csv fil. Detta krävs inte om e-postadressen redan finns i BroadWorks/BroadCloud.
- 5. Lägg till den nya telefonens mac-adress och e-postadresser för användaren att tilldela input/newphones.csv fil. Detta krävs endast om partneradministratörerna vill tillhandahålla nya telefoner i grossistsamtal.
- 6. Aktivera eventuellt användning av MAC-adresser från User-Agent-huvudet i SIP REGISTERmeddelandet när MAC-adressen inte är tillgänglig i BroadWorks enhetsprofil. Avkommentera raden"USE\_MAC\_ADDRESS\_FROM\_SIP\_REGISTER=yes" i filen conf/partner.cfg

### <span id="page-21-0"></span>Fyller på input/customers.csv

Filen input/customers.csv tillhandahåller data som kanske saknas i BroadWorks eller BroadCloud (Rialto). Den här filen kan lämnas tom om all obligatorisk information redan är tillgänglig i BroadWorks eller BroadCloud. Du behöver inte fylla i alla kolumner, bara den information som saknas är obligatorisk.

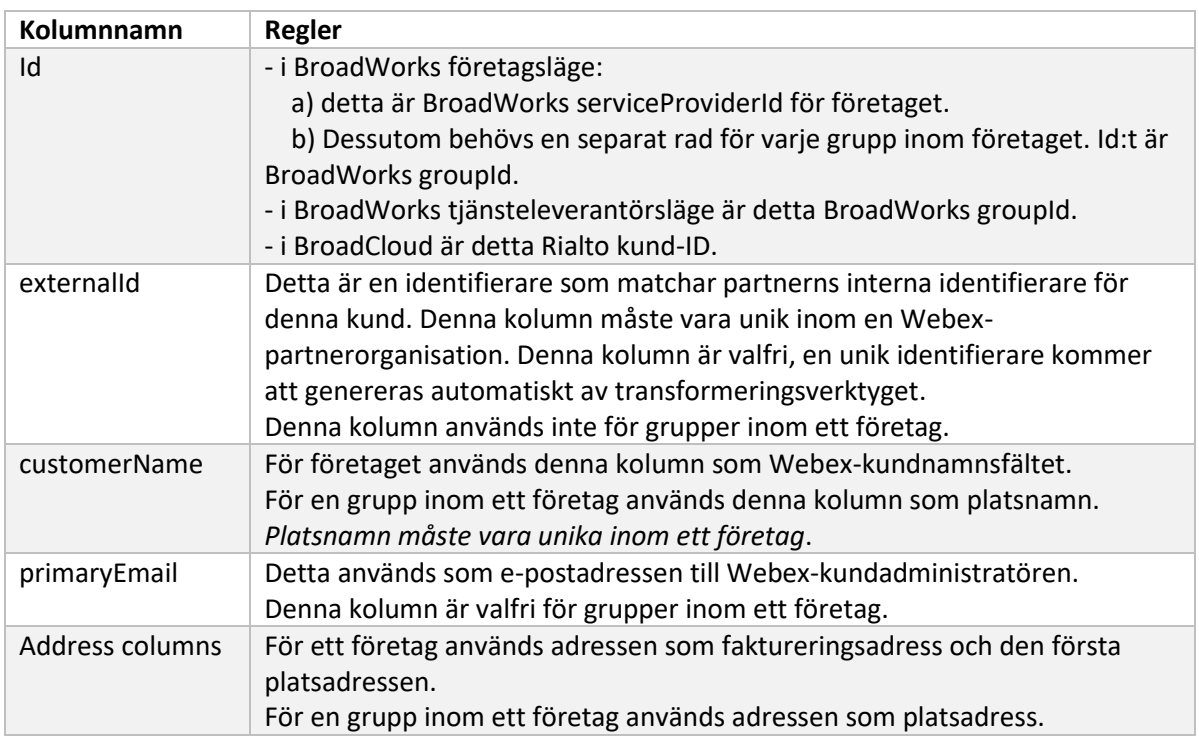

Tabellen nedan förklarar de viktigaste kolumnerna i input/customers.csv.

#### <span id="page-21-1"></span>Instruktioner för att köra

Kör Transform Tool i valfritt operativsystem. Använd stegen nedan för att köra verktyget i Windows och macOS:

#### <span id="page-21-2"></span>Windows

Kör kommandot nedan för att köra Transform Tool i Windows:

*transform.bat -extract=<Extract-Tool-Output-Zip-file> -customers=<Input-Path-Customers-CSV> -users=<Input-Path-Users-CSV> -newphones=<Input-Path-NewPhones-CSV>*

### <span id="page-22-0"></span>MacOS

Utför följande steg för att köra transformeringsverktyget på MAC OS:

1. Utför kommandona nedan för att skapa en virtuell miljö och installera beroenden för att köra transformeringsverktyget med Python:

*python3 -m venv venv source venv/bin/activate python3 -m pip install requests python3 -m pip install requests-oauthlib*

#### 2. Kör kommandot nedan för att köra transformeringsverktyget:

*./transform.sh -extract=<Extract-Tool-Output-Zip-file> -customers=<Input-Path-Customers-CSV> -users=<Input-Path-Users-CSV> -newphones=<Input-Path-NewPhones-CSV>*

### <span id="page-22-1"></span>Förhandskontroll av kund/användare

Transformverktyget använder Webex Wholesale förhandskontroll-API:er för att fånga upp troliga provisioneringsproblem så att de kan korrigeras i förväg. Som standard kommer den att validera kundens adress och primära e-postadress. Om PROVISIONING\_ID-värdet anges i conf/partner.cfg fil, kommer den också att validera platsinformationen för kunden också. Resultaten från förkontrollen ingår i undantagsrapporten.

Dessutom kan följande valfria parametrar läggas till när transformeringsverktyget körs:

• -precheck

Förutom att köra precheck API för kundinformation, kommer Transform Tool också att köra precheck API för prenumeranternas e-postmeddelanden.

• -precheckinfo Som standard ingår endast förkontrollfel (dvs. problem som blockerar provisionering) i undantagsrapporten. Att lägga till denna flagga kommer också att inkludera framgångsrika förkontrollresultat (t.ex. om det redan finns en Webex-organisation som kan bifogas automatiskt).

### <span id="page-22-2"></span>Terminalloggar

Vi kommer att få följande loggar i terminalen vid framgångsrik transformation:

#### *Summary Report*

**Grossist RTM Solution Guide** 23 *BroadWorks enterprises that can be successfully migrated: 1 BroadWorks enterprises that cannot be migrated: 0 BroadWorks users that can be successfully migrated: 4 BroadWorks users that cannot be migrated: 0 Phones that can be successfully migrated: 3 Phones that are not compatible with Webex Calling: 0*

#### <span id="page-23-0"></span>Undantagsrapport

Transform Tool genererar undantagsrapporten inuti *output/<timestamp>/exception\_report.txt* katalog. Du kan använda den här rapporten för att identifiera de problem som kommer att påverka migreringen och åtgärda dem i BroadWorks-systemet. När du har tillämpat korrigeringen kör du verktyget Extrahera och transformera igen med den nya datan. Exemplet på undantagsrapportfilen enligt följande:

*Exception Report Tue Oct 18 08:12:09 2022*

*Enterprises with Communication Barring Feature Recommendation: manually configure the Outgoing Calling Plan in Control Hub*

*\_\_\_\_\_\_\_\_\_\_\_\_\_\_\_\_\_\_\_\_\_\_\_\_\_\_\_\_\_\_\_\_\_\_\_\_\_\_\_\_\_\_\_\_\_\_\_\_\_\_\_\_\_\_\_\_\_\_\_\_\_\_\_\_\_\_\_\_\_\_\_\_\_\_\_\_\_\_\_\_*

*collabmigrationtestGRP\_engg*

#### <span id="page-23-1"></span>Produktion

En utdata JSON (*customer.json*)-filen kommer att finnas tillgänglig i *output/<timestamp>/<groupid>* katalog. Provexemplaret *customer.json* filen är som följer:

```
Grossist RTM Solution Guide 24
{
  "customer": {
    "provisioningId": "!!!!!!!!!!REPLACE_WITH_PROVISIONINGID!!!!!!!!!!",
    "packages": [
      "webex_calling",
      "common_area_calling"
    ],
     "externalId": "external_id_engg_grp1",
    "address": {
      "addressLine1": "100 Main Street",
      "addressLine2": "",
      "city": "Gaithersburg",
      "stateOrProvince": "MD",
      "zipOrPostalCode": "20877",
      "country": "US"
    },
    "customerInfo": {
      "name": "Engineering Group - 1",
      "primaryEmail": "amareswaranvel+engineeringgroup1@gmail.com"
    },
     "provisioningParameters": {
      "calling": {
```

```
 "location": {
          "name": "Main",
          "address": {
            "addressLine1": "100 Main Street",
            "addressLine2": "",
            "city": "Gaithersburg",
            "stateOrProvince": "MD",
            "zipOrPostalCode": "20877",
            "country": "US"
          },
          "timezone": "America/New_York",
          "language": "en_us",
          "numbers": [
            "+15205551101",
            "+15205551102",
            "+15205551103",
            "+15205551104",
            "+15205551105",
            "+15205551106",
            "+15205551107",
            "+15205551108",
            "+15205551109",
            "+15205551110"
         ],
          "mainNumber": "+15205551101"
       }
     }
   }
 },
 "broadworks_info": {
   "service_provider_id": "collabmigrationtestSP_engg",
   "group_id": "collabmigrationtestGRP_engg"
 },
 "subscribers": [
   {
     "amareswaranvel+benjaminjack@gmail.com": {
       "subscriber": {
          "customerId": "!!!!!!!!!!REPLACE_WITH_CUSTOMERID!!!!!!!!!!",
          "email": "amareswaranvel+benjaminjack@gmail.com",
          "package": "webex_calling",
          "provisioningParameters": {
            "firstName": "Benjamin",
```

```
 "lastName": "Jack",
             "primaryPhoneNumber": "+15205551102",
             "extension": "1102"
          }
        },
         "features": [
           {
             "/v1/people/{personId}/features/voicemail": {
               "enabled": true,
               "sendBusyCalls": {
                 "enabled": true,
                 "greeting": "DEFAULT"
               },
               "sendUnansweredCalls": {
                 "enabled": true,
                 "greeting": "DEFAULT",
                 "numberOfRings": 3
               },
               "messageStorage": {
                 "mwiEnabled": true,
                 "storageType": "EXTERNAL",
                 "externalEmail": "engineering17861@mailnator.com"
 }
 }
           }
        ],
         "devices": [
          {
             "cisUuid": "!!!!!!!!!!REPLACE_WITH_PERSONID!!!!!!!!!!",
             "product": "DMS Cisco 7861",
             "mac": "CC98914EAAD7"
 }
        ]
      }
    },
    {
       "amareswaranvel+lucasoliver@gmail.com": {
         "subscriber": {
           "customerId": "!!!!!!!!!!REPLACE_WITH_CUSTOMERID!!!!!!!!!!",
           "email": "amareswaranvel+lucasoliver@gmail.com",
           "package": "webex_calling",
           "provisioningParameters": {
```

```
 "firstName": "Lucas",
             "lastName": "Oliver",
             "primaryPhoneNumber": "+15205551103",
             "extension": "1103"
          }
        },
         "features": [
          {
             "/v1/people/{personId}/features/voicemail": {
               "enabled": true,
               "sendBusyCalls": {
                 "enabled": true,
                 "greeting": "DEFAULT"
 },
               "sendUnansweredCalls": {
                 "enabled": true,
                 "greeting": "DEFAULT",
                 "numberOfRings": 3
               },
               "messageStorage": {
                 "mwiEnabled": true,
                 "storageType": "EXTERNAL",
                 "externalEmail": "engineering16821@mailnator.com"
 }
 }
          }
        ],
         "devices": [
           {
             "cisUuid": "!!!!!!!!!!REPLACE_WITH_PERSONID!!!!!!!!!!",
             "product": "DMS Cisco 6821",
             "mac": "5486BCAE7E45"
           }
        ]
      }
    },
    {
       "amareswaranvel+leojackson@gmail.com": {
         "subscriber": {
           "customerId": "!!!!!!!!!!REPLACE_WITH_CUSTOMERID!!!!!!!!!!",
           "email": "amareswaranvel+leojackson@gmail.com",
           "package": "webex_calling",
```

```
 "provisioningParameters": {
             "firstName": "Leo",
             "lastName": "Jackson",
             "primaryPhoneNumber": "+15205551104",
             "extension": "1104"
          }
        },
         "features": [
           {
             "/v1/people/{personId}/features/voicemail": {
               "enabled": true,
               "sendBusyCalls": {
                 "enabled": true,
                 "greeting": "DEFAULT"
               },
               "sendUnansweredCalls": {
                 "enabled": true,
                 "greeting": "DEFAULT",
                 "numberOfRings": 3
 },
               "messageStorage": {
                 "mwiEnabled": true,
                 "storageType": "EXTERNAL",
                 "externalEmail": "engineeringmacpc@mailnator.com"
 }
 }
 }
        ],
         "devices": []
      }
    },
    {
       "amareswaranvel+owenalex@gmail.com": {
         "subscriber": {
           "customerId": "!!!!!!!!!!REPLACE_WITH_CUSTOMERID!!!!!!!!!!",
           "email": "amareswaranvel+owenalex@gmail.com",
           "package": "webex_calling",
           "provisioningParameters": {
             "firstName": "Owen",
             "lastName": "Alexander",
             "primaryPhoneNumber": "+15205551101",
             "extension": "1101"
```

```
 }
         },
         "features": [
           {
              "/v1/people/{personId}/features/voicemail": {
                "enabled": true,
                "sendBusyCalls": {
                  "enabled": true,
                  "greeting": "DEFAULT"
               },
                "sendUnansweredCalls": {
                  "enabled": true,
                  "greeting": "DEFAULT",
                  "numberOfRings": 3
               },
                "messageStorage": {
                  "mwiEnabled": true,
                  "storageType": "EXTERNAL",
                  "externalEmail": "engineering8811@mailnator.com"
 }
 }
 }
         ],
         "devices": [
           {
              "cisUuid": "!!!!!!!!!!REPLACE_WITH_PERSONID!!!!!!!!!!",
              "product": "DMS Cisco 8811",
              "mac": "F87B204E4066"
           }
         ]
       }
    }
  ],
  "auto_attendants": [],
  "call_queues": [],
  "hunt_groups": [],
  "schedules": [],
  "call_parks": [],
  "call_pickups": [],
  "paging_groups": [],
  "voice_portals": [
    {
```

```
 "name": "Automated Voice Portal",
       "firstName": "Automated",
       "lastName": "Voice Portal",
       "languageCode": "en_us",
       "phoneNumber": "+15205551105",
       "extension": "1105"
    }
   ],
   "shared_call_appearances": [],
   "business_communicator_desktop_to_upgrade_to_webex_app": [
     "PC Comm - Engg Device Profile"
  ],
   "connect_client_to_upgrade_to_webex_app": [],
   "locations": [],
"webex_for_broadworks_info": {
    "users": [
      {
        "id": 
"Y2lzY29zcGFyazovL3VzL1NVQlNDUklCRVIvY2QzNGViNWYtYTVmMi00OWQ1LTlkNWMtZTg1MDJiMDE4YTQ5"
      }
    ],
    "hydra_orgId": 
"Y2lzY29zcGFyazovL3VzL09SR0FOSVpBVElPTi9jMjJiYTMwNC1mODQ4LTRlOTktYWFmYy0zYWRlMjBmYTgzZTg",
    "hydra_customer_config_id": 
"Y2lzY29zcGFyazovL3VzL0VOVEVSUFJJU0UvYmIyMzA1MDEtMTUzMS00MzNiLTllM2QtODExY2FlYTExYmVk"
  }
}
```
Obs! Den `webex\_for\_broadworks\_info**` JSON-egenskapen finns endast för Webex för BroadWorks-migreringar. Den** `broadcloud\_info` JSON-egenskapen finns endast för BroadCloud-migreringar.

# <span id="page-29-0"></span>Provisioneringsverktyg

Det här verktyget är vanligt för alla migreringar: BroadWorks, Webex för BroadWorks och BroadCloud.

Provisioneringsverktyget kan köras på vilken dator som helst (partnerns administratörsbärbara dator) och använder Webex Public API:er. Detta verktyg läser transformverktygets utdata JSON (*customer.json*) fil som indata och tillhandahåller kunder, platser, nummer, användare, tjänster och enheter i Webex Wholesale RTM-lösningen.

#### <span id="page-29-1"></span>Förutsättningar

Efter att ha laddat ner och extraherat migrationsverktygens binärfiler, konfigurerar du följande förutsättningar i katalogen för provisioneringsverktyget:

1. Installera Java 8, 11 eller 17 på datorn. Java är tillgängligt från många källor, inklusive:

### <https://learn.microsoft.com/en-us/java/openjdk/download>

https://aws.amazon.com/corretto/

https://download.oracle.com/java/17/latest/jdk-17\_macos-x64\_bin.dmg

- 2. Efter att ha laddat ner och extraherat migrationsverktygens binärfiler, ställ in JAVA\_HOME miljövariabel i provisioning\_tool.sh för MAC och provisioning\_tool.bat för Windows.
- 3. De partner.cfg fil:
- 4. Ställ in PROVISONING\_ID och REFRESH\_TOKEN (Token kopierad från Token Generator Tool). Partneradministratörerna måste kontakta sitt kontoteam för att få PROVISIONING\_ID:

*PROVISIONING\_ID= Y2U4YWQxYmQtMWZlNy00NjRiLWExMmItMGJkODMzN2U5NmU0 REFRESH\_TOKEN=MzUwYjljODEtYmQ4MS00NGVhLTgwNGUtZjQ1NTEyZTViNzJkOTdj*

- 5. Uppsättning ALLOW\_ADMIN\_INVITE\_EMAILS till false, om partnern inte vill skicka välkomstmail till användarna. Standardvärdet är sant.
- 6. MIGRATION MODE = Tillåtna värden är broadworks to wholesale, webex for broadworks to wholesale, broadcloud migration same region, och broadcloud\_migration\_to\_another\_region. Den här egenskapen är valfri för BroadWorksmigrering. Använd ` webex\_for\_broadworks\_to\_wholesale` för Webex för BroadWorksmigreringar. Använd antingen `broadcloud\_migration\_same\_region`, eller `broadcloud\_migration\_to\_another\_region` för BroadCloud-migreringar.
- 7. Använda sig av WEBEX4BWKS\_EMAIL\_SUBJECT egenskap för Webex för BroadWorksmigreringar för att skicka e-postämnet för begäran om ändring av lösenord för Webex for BroadWorks-prenumeranter.
- 8. Använda sig av WEBEX4BWKS\_EMAIL\_BODY egenskap för Webex för BroadWorksmigreringar för att skicka e-posttexten för begäran om ändring av lösenord för Webex for BroadWorks-prenumeranter.

För BroadCloud-migreringar i samma region,

- 1. Verktyget hoppar över numren, enheterna och delade samtalsvisningar.
- 2. Verktyget kommer att skapa användare och virtuella användare med förlängning och tillfällig förlängning.

För BroadCloud-migreringar i en annan region,

- 1. Verktyget tillhandahåller nummer, enheter och delade samtalsframträdanden.
- 2. Verktyget kommer att skapa användare och virtuella användare med faktiska telefonnummer och anknytning.

### <span id="page-31-0"></span>Instruktioner för att köra

Kör Provisioning Tool i valfritt operativsystem. Använd stegen nedan för att köra verktyget i Windows och macOS:

#### <span id="page-31-1"></span>Windows

Utför följande steg för att köra transformeringsverktyget på Windows OS:

*För att tillhandahålla enskild kund:*

*provision.bat -input=<Transform-Tool-Output-Customer-JSON-File-Path>*

*Så här tillhandahåller du flera kunder:*

*provision.bat -input=<Transform-Tool-Timestamp-Output-Directory-Path>*

#### <span id="page-31-2"></span>MacOS

#### Utför följande steg för att köra transformeringsverktyget på MAC OS:

*För att tillhandahålla enskild kund:*

*./provision.sh -input=<Transform-Tool-Output-Customer-JSON-File-Path>*

*Så här tillhandahåller du flera kunder:*

*./provision.sh -input=<Transform-Tool-Timestamp-Output-Directory-Path>*

### <span id="page-31-3"></span>Terminalloggar

#### Vi kommer att få följande loggar i terminalen vid framgångsrik provisionering:

*Tool Name: Provisioning Tool Version: 1.15.0*

*\*\*\*\*\*\*\*\*\*\* Started Processing File : input/customer.json \*\*\*\*\*\*\*\*\*\*\*\*\*\*\*\**

#### *Provisioning Customer*

*Waiting for customer external\_id\_engg\_grp1 to complete provisioning... Waiting for customer external\_id\_engg\_grp1 to complete provisioning...*

**Grossist RTM Solution Guide** 32 *Customer external\_id\_engg\_grp1 status : provisioned Provisioning Numbers Provisioning Users Provisioning User Features Provisioning Greetings Provisioning Schedules Provisioning Devices*

*Provisioning Shared Call Appearances Provisioning Auto Attendants Provisioning Call Queues Provisioning Hunt Groups Provisioning Group Pagings Provisioning Call Parks Provisioning Call Pickups Provisioning Voice Portal*

*\*\*\*\*\*\*\*\*\*\* Completed File : input/customer.json \*\*\*\*\*\*\*\*\*\*\*\*\*\*\*\**

### <span id="page-32-0"></span>Produktion

Provisioning Tool genererar framgångs- och felrapporter inuti *output/<external\_id>/\*.success/error* filer. Vi kan använda dessa framgångs- och felfiler för att säkerställa om provisioneringen är en framgång eller inte.

**Obs!** Efter att ha kört provisioneringsverktyget framgångsrikt kommer kundadministratörer och slutanvändare att få ett e-postmeddelande från Wholesale RTM-lösningen.

Efter framgångsrik provisionering kan partneradministratörer verifiera kundadministrationen i Partner Hub och Control Hub Portal. Se följande illustrationer från Partner Hub och Control Hub Portal:

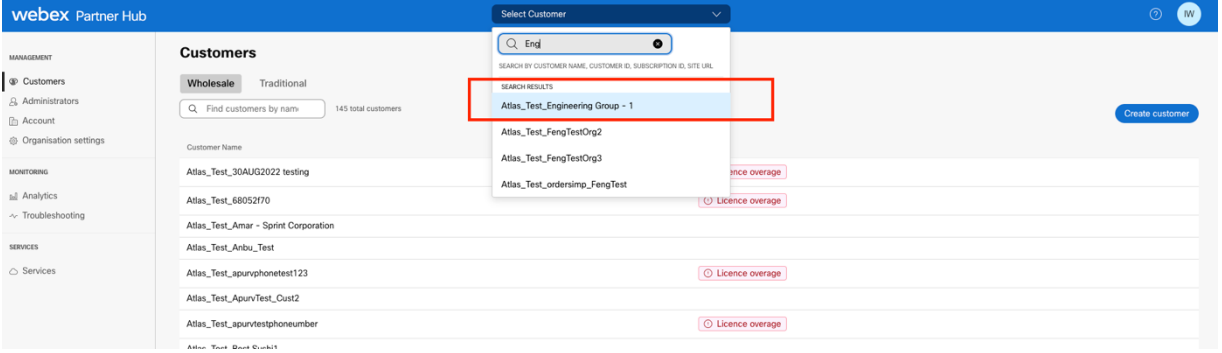

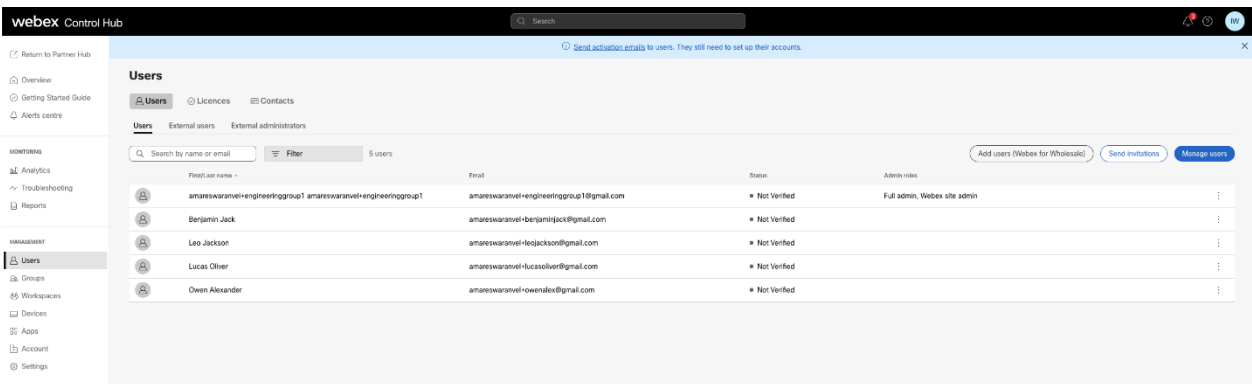

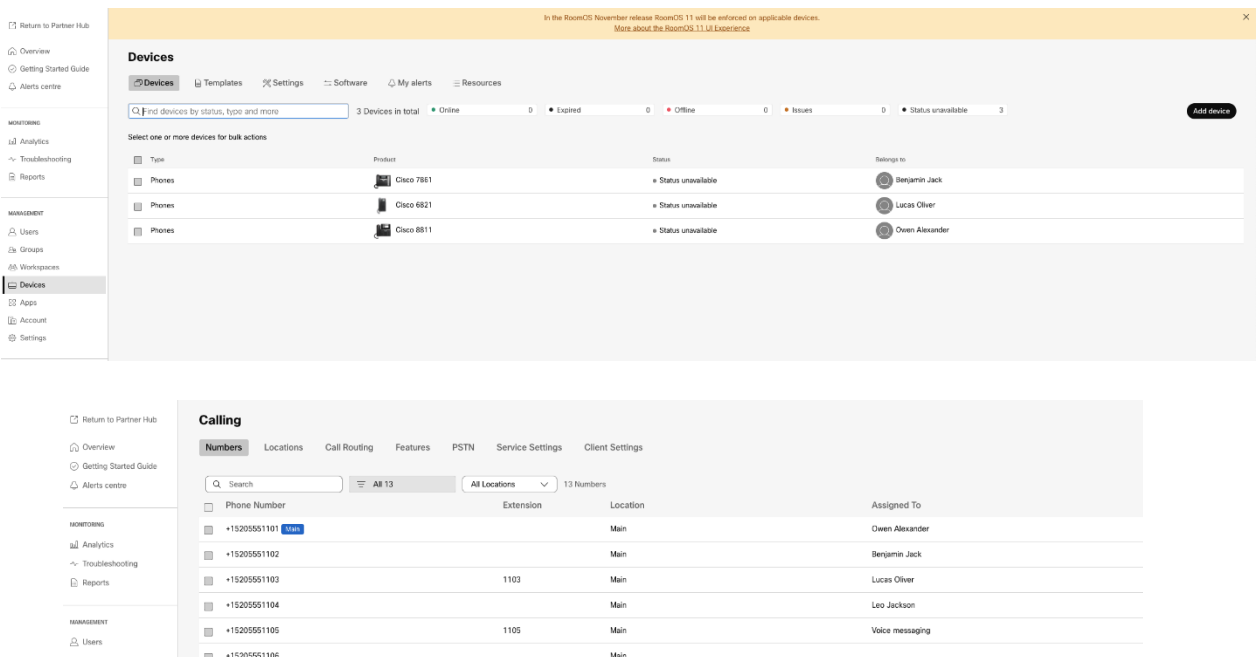

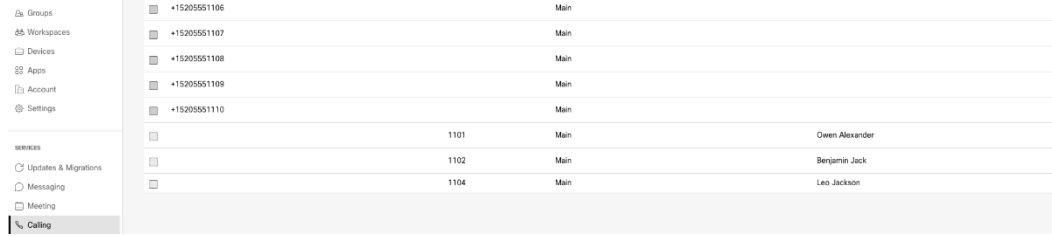

# <span id="page-33-0"></span>Verktyg för enhetsflyttning

Det finns två varianter av enhetsflyttningsverktyget:

1. För BroadWorks- och Webex for BroadWorks-migreringar körs verktyget på den sekundära BroadWorks Application Server inom partnernätverket och ansluter via OCI-P.

2. För BroadCloud-migreringar körs verktyget inom Rialto-plattformen. En tjänsteleverantörsadministratör använder tjänsteleverantörsportalen för att skicka en flyttförfrågan.

#### <span id="page-33-1"></span>Device Move Tool för BroadCloud

För BroadCloud-partners, använd tjänsteleverantörsportalen för att skicka en migreringsförfrågan för nummer, enheter och SCA-migreringar.

Inom tjänsteleverantörsportalen kan en migreringsförfrågan omfatta upp till 50 kunder. Högst 10 förfrågningar kan skickas in under en dag.

Figurerna nedan visar tjänsteleverantörsportalen.

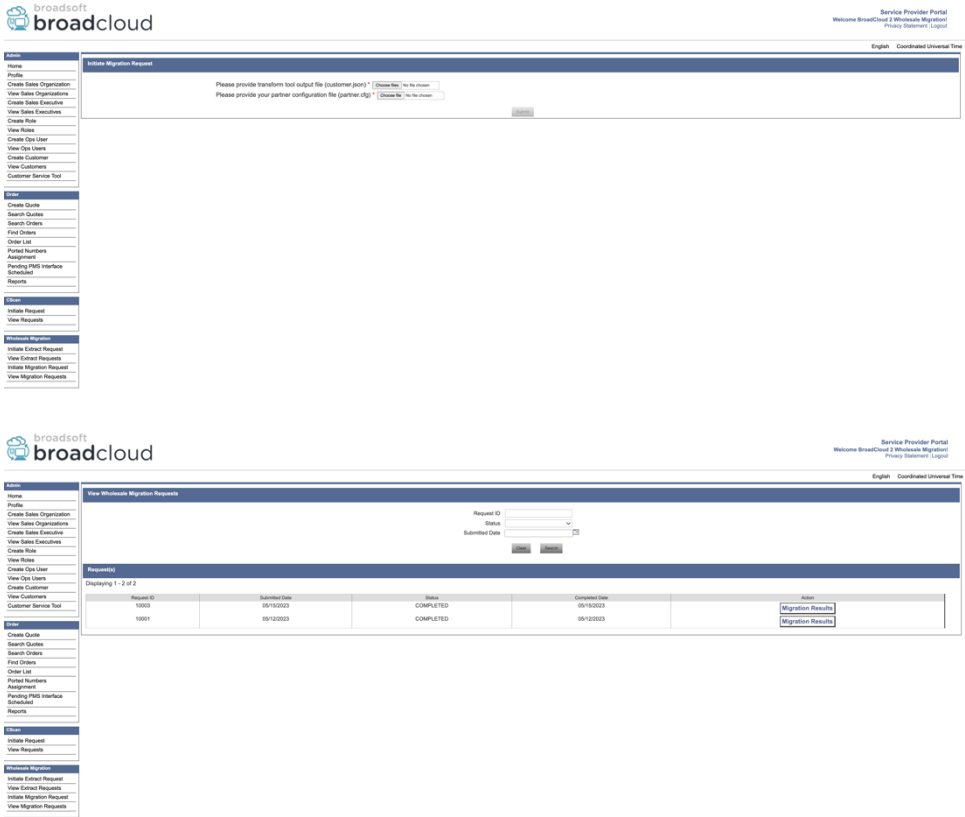

### <span id="page-34-0"></span>Device Move Tool för BroadWorks och Webex för BroadWorks

Device Move Tool måste köras inuti den sekundära BroadWorks Application Server. Det här verktyget använder Transform Tool-utgången JSON (*customer.json*) fil som indata och exekvera OCI-Pkommandon för att migrera enheterna och mjuka klienterna.

Åtgärderna nedan kommer att utföras på en framgångsrik enhetsflyttningsverktygskörning:

- 1. Avregistrera enheterna från BWKS och registrera dem i Wholesale RTM-lösningen.
- 2. Användare med UC-One-klienter kommer att omdirigera till Webex-appen vid första inloggningen.
- 3. Inaktivera telefonnumren från BroadWorks och ta bort telefonnumren från BroadCloud.
- 4. Aktivera numren i Wholesale RTM-lösningen.
- 5. Skapa ett delat samtalsframträdande i grossistförsäljning för BroadCloud-migreringar.

#### <span id="page-34-1"></span>SCP och SSH

- 1. SCP enheten flytta verktygsbinärer inuti den sekundära BroadWorks Application Server.
- 2. SSH till den sekundära BroadWorks Application Server för att konfigurera förutsättningarna och köra enhetsflyttningsverktyget.

#### <span id="page-34-2"></span>Förutsättningar

1. Ställ in REFRESH\_TOKEN (*Token kopierad från Token Generator Tool*) i conf/partner.cfg fil:

*REFRESH\_TOKEN=MzUwYjljODEtYmQ4MS00NGVhLTgwNGUtZjQ1NTEyZTViNzJkOTdj*

2. Se till att det sekundära användar-ID, lösenord och värdnamn för BroadWorks Application Server är korrekta conf/deviceMoveTool.conf fil:

*BW\_USER\_ID = admin BW\_PASSWORD = admin BW\_HOST\_NAME = localhost*

3. Ändra JDK/JRE miljöväg i devicemove.sh fil om den sekundära BroadWorks Application Server JDK/JRE miljösökvägen är annorlunda än filen:

*JAVA\_HOME=/usr/local/java/java\_base*

#### <span id="page-35-0"></span>Polycom-telefoner

För att automatiskt flytta Polycom-telefoner från BroadWorks till Wholesale Calling måste en partneradministratör skapa en ny identitets-/enhetsprofiltypfil på systemnivå i BroadWorks i *varje* Polycom enhetsmall. Följ skärmdumpen på nästa sida och ladda upp den anpassade filfilen *devicemove-tool/conf/deviceProfile/{region}/polycom\_vvx.cfg*. När du har laddat upp den nya enhetsfilen, se till att den nyskapade filen finns på gruppnivå. Se även till den filen migration\_%BWMAC ADDRESS%.cfg kommer inte i konflikt med någon befintlig fil i ditt system).

Obs! ignorera filen *device-move-tool/conf/deviceProfile/{region}/polycom\_vvx2.cfg* som du hittar bredvid polycom\_vvx.cfg. Den används internt av enhetens flyttverktyg.

Migreringsprocessen för Polycom-telefoner är:

1. Enhetsflyttningsverktyget ersätter automatiskt filen %BWMACADDRESS%.cfg på enhetsnivå med filen polycom\_vvx2.cfg. Observera att den här filen hänvisar till migration\_%BWMAC ADDRESS%.cfg.

2. Verktyget för enhetsflyttning ber BroadWorks AS att bygga om enhetsprofilerna på gruppnivå eller enhetsnivå<sup>2</sup>.

3. Verktyget för enhetsflyttning ber BroadWorks AS att starta om telefonerna på gruppnivå eller enhetsnivå.

4. Efter begäran om omstart laddar Polycom-telefoner ned och bearbetar dem %BWMACADDRESS%.cfg, som ber Polycom-telefonerna att ladda ner och bearbeta migration\_%BWMACADDRESS%.cfg, som ställer in device.prov.serverName till https://plcm.sipflash.com <sup>3</sup>

<sup>2</sup> Att agera på gruppnivå eller enhetsnivå beror på konfigurationen av parametern deviceLevelRebuild i filen device-move-tool/conf/partner.cfg.

**Grossist RTM Solution Guide** 36 <sup>3</sup> https://plcm.sipflash.com för USA-regionen har andra regioner andra webbadresser.

5. Polycom-telefonen laddas ner %BWMACADDRESS%.cfg från

https://plcm.sipflash.com och kommer att hanteras av Webex Calling DMS.

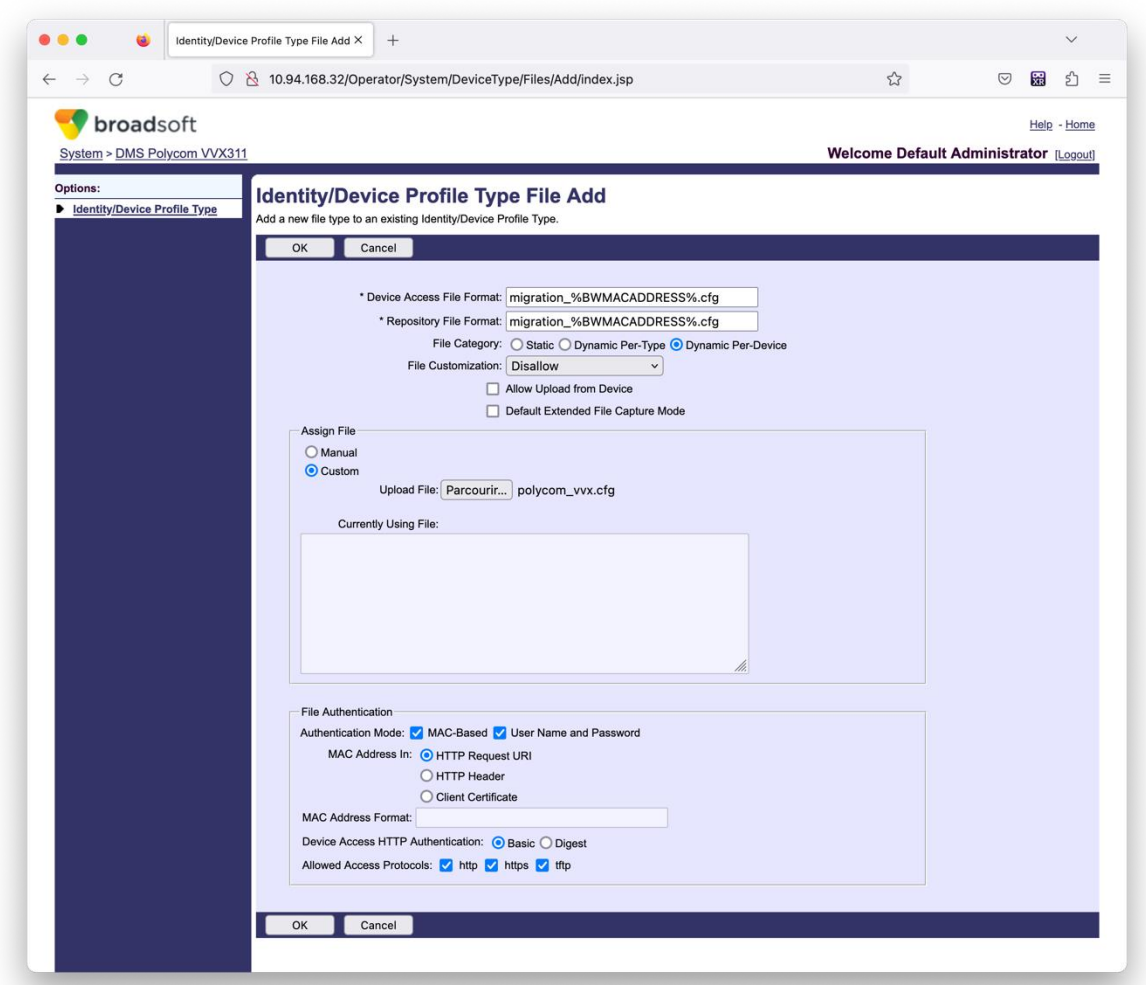

**Obs!** För fältet "MAC-adress i:", använd samma värden som de andra filerna i din Polycom-mall. (I skärmdumpen använder vi HTTP-begäran URI, men detta kanske inte är lämpligt för partnerns BroadWorks AS-distribution.)

#### <span id="page-36-0"></span>Instruktioner för att köra

Kör kommandot nedan i den sekundära BroadWorks Application Server i enhetens flyttverktygskatalog:

*För enhetsflyttning enskild kund:*

*./devicemove.sh -input=<Transform-Tool-Output-Customer-JSON-File-Path>*

*För enhetsflyttning av flera kunder:*

*./devicemove.sh -input=<Transform-Tool-Timestamp-Output-Directory-Path>*

## <span id="page-37-0"></span>Terminalloggar

Vi kommer att få följande loggar i terminalen vid framgångsrik körning av enhetsflyttningsverktyget

#### för enhetsmigrering:

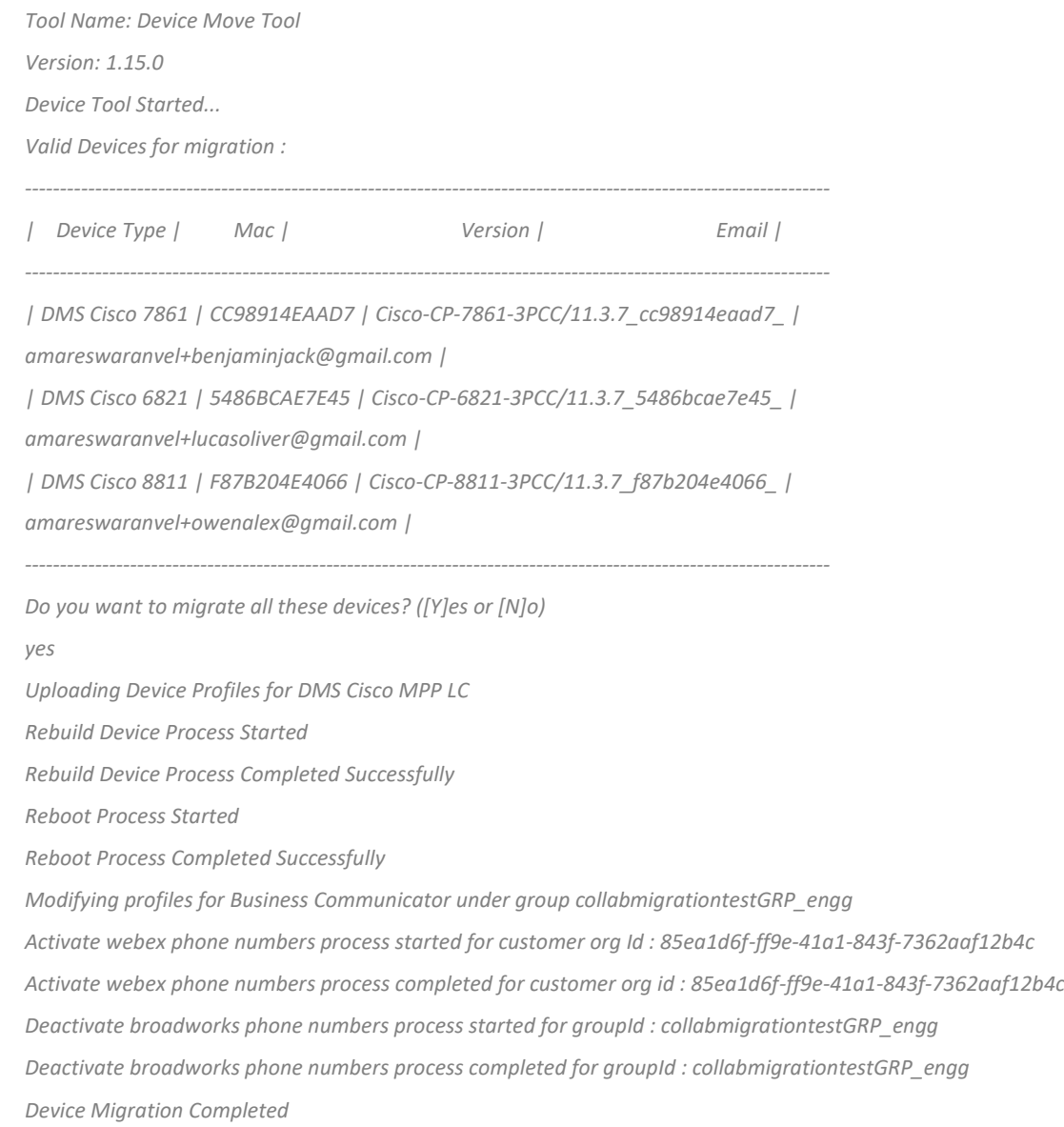

#### <span id="page-37-1"></span>Produktion

Efter enhetsmigreringen är enheterna online och redo att ringa/ta emot samtal. Se följande illustration för att se om enhetens status är online:

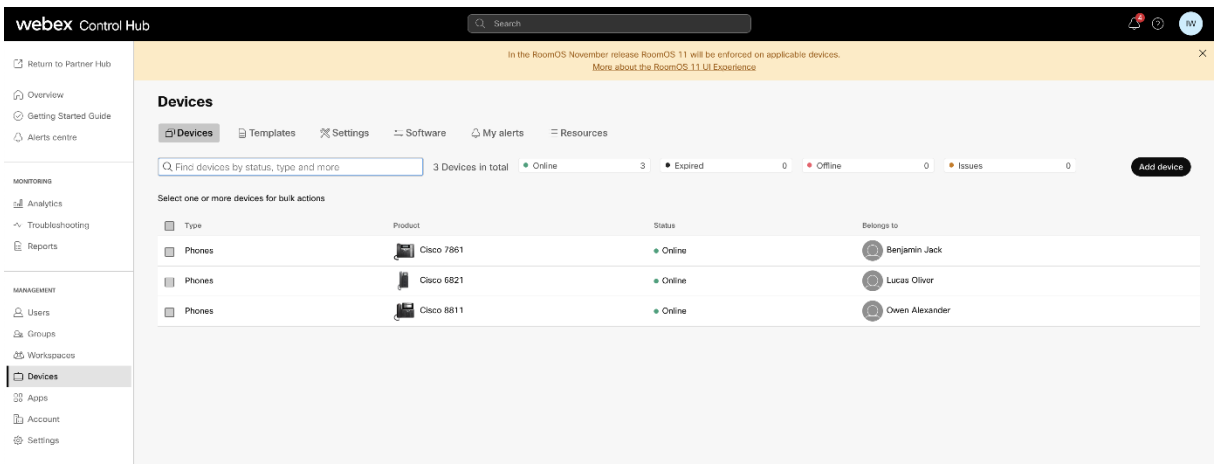

Efter enhetsmigreringen aktiveras nummer. Se följande illustration för att se om siffrorna är aktiva:

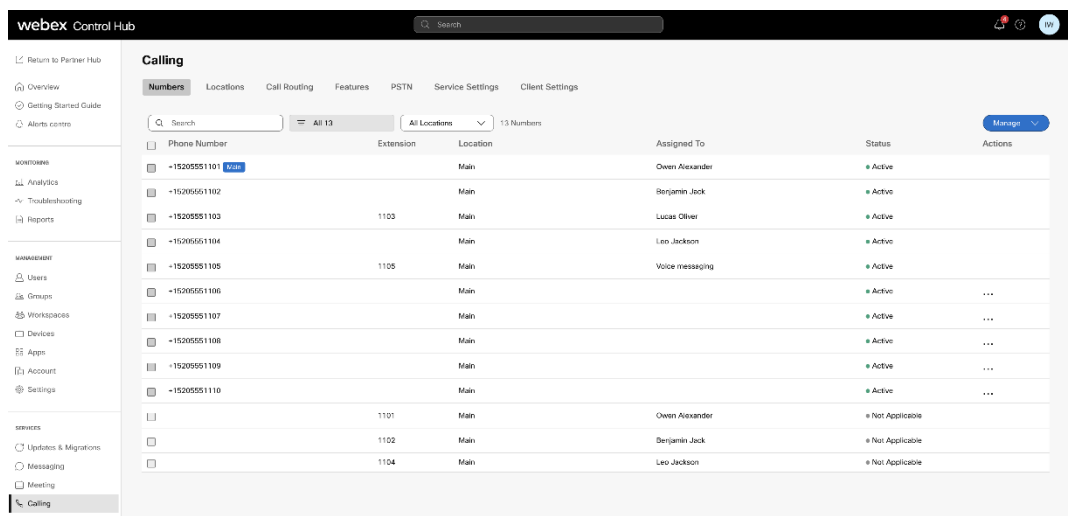

### <span id="page-38-0"></span>Aktivera telefonnummer via Control Hub

Om partneradministratörerna inte har enheter att flytta från BroadWorks till Wholesale, behöver du inte köra enhetsflyttningsverktyget. Partneradministratörer kan använda den offentliga länken nedan för att aktivera telefonnumren direkt via Control Hub-portalen.

<https://help.webex.com/en-us/article/wkj3f0/Manage-phone-numbers-in-Control-Hub>

**Obs!** Att inaktivera telefonnumren i BroadWorks är valfritt om partneradministratörerna aktiverar sina telefonnummer via Control Hub.

# <span id="page-38-1"></span>Enheter som inte stöds

Om kunden använder enheter som inte stöds av Wholesale RTM-lösningen, är dessa enheter inte kvalificerade för migrering. I det här fallet har du följande alternativ:

1. Tillhandahåll nya telefoner på BroadWorks innan du migrerar.

2. Lämna de gamla telefonerna i BroadWorks och användare måste installera Webex-appen för att ringa och ta emot samtal.

# <span id="page-39-0"></span>Efter migrering

Effekterna efter migration är följande:

### <span id="page-39-1"></span>Administratörernas påverkan

Efter migreringen måste administratörer:

- Börja använda Partner Hub och Control Hub för att konfigurera funktioner snarare än CommPilot.
- Konfigurera om alla funktioner som inte ingår i migreringen.
- Lär dig uppringningsplanen för Webex Calling. Observera att uppringningsplaner och åtkomstkoder inte kan konfigureras.

### <span id="page-39-2"></span>Användarnas påverkan

Migreringsprocessen har en minimal inverkan på användarna. Funktioner som stöds bör fungera efter migreringen på samma sätt som de fungerade före migreringen. För alla som inte stöds bör administratören konfigurera om dem på Webex efter migreringen för att säkerställa att det inte påverkar användarna.:

- Användare kommer att förlora sin samtalshistorik och meddelandehistorik efter migreringen.
- Användare kommer att förlora alla personliga nyckellinjeinställningar och anpassningar (till exempel kortnummer). Användare måste konfigurera om dessa inställningar efter migreringen.
- Användare måste återställa sina åtkomstkoder och lösenord vid första inloggningen.
- Användare som använder UC-One-klienten krävs vid första inloggning för att uppgradera till Webex-appen.
- Användare som inte har en uppringande klient måste ladda ner och installera Webex-appen.

### <span id="page-39-3"></span>Återställ migrering

Device Move Tool, Webex Calling CPE Team och partneradministratören är involverade under en återställningsåtgärd. Återställningen måste utföras för ett företag åt gången.

#### <span id="page-39-4"></span>Återställ migrering – BroadWorks och Webex för BroadWorks

Återställningsprocessen för BroadWorks och Webex för BroadWorks är som följer:

1. Öppna en biljett med Cisco TAC för att begära en enhetsåterställning

- 2. Kör verktyget Device Move i återställningsläge inuti den sekundära BroadWorks Application Server för att återställa enhetsmigreringarna.
	- a. Device Move Tool ställer tillbaka DMS URL till tjänsteleverantörens DMS URL i enhetsprofiler i BroadWorks.
	- b. Det aktiverar numren tillbaka i BroadWorks.
- 3. Webex Calling Team återställer DMS-URL:n till tjänsteleverantörens DMS URL i enhetsprofiler i Wholesale RTM-lösning.
- 4. Partneradministratörer måste inaktivera/ta bort telefonnumren i Wholesale RTM-lösningen via CH-portalen.
- 5. Partneradministratörer måste flytta tillbaka PSTN-telefonnummer till BroadWorks.

### <span id="page-40-0"></span>Instruktioner för att köra Device Move Tool i återställningsläge

Följ stegen nedan för att köra Device Move Tool i återställningsläge:

Kör kommandot nedan i den sekundära BroadWorks Application Server i enhetens flyttverktygskatalog:

#### <span id="page-40-1"></span>*Återställ profiler*

*./devicemove.sh -input= <Transform-Tool-Output-Customer-JSON-File-Path> -revertProfiles*

#### <span id="page-40-2"></span>*Återställ nummer*

*./devicemove.sh -input= <Transform-Tool-Output-Customer-JSON-File-Path> -revertNumbers*

#### <span id="page-40-3"></span>Terminalloggar

Vi kommer att få följande loggar i terminalen vid framgångsrik körning av enhetsflyttningsverktyget för återställning:

#### <span id="page-40-4"></span>*Återställ profiler*

*Tool Name: Device Move Tool Version: 1.15.0 Device Tool Started for Revert Process... Devices that can be moved back from Webex Calling to BroadWorks: - ---------------------------------------------------------------------------------------------------- | Device Type | Mac | Version | Email | ---------------------------------------------------------------------------------------------------- | DMS Cisco 7861 | CC98914EAAD7 | Cisco-CP-7861-3PCC/11.3.7\_cc98914eaad7\_ | amareswaranvel+benjaminjack@gmail.com | | DMS Cisco 6821 | 5486BCAE7E45 | Cisco-CP-6821-3PCC/11.3.7\_5486bcae7e45\_ | amareswaranvel+lucasoliver@gmail.com | | DMS Cisco 8811 | F87B204E4066 | Cisco-CP-8811-3PCC/11.3.7\_f87b204e4066\_ | amareswaranvel+owenalex@gmail.com |*

*---------------------------------------------------------------------------------------------------- Do you want to move back these devices from Webex Calling to BroadWorks? (Yes, Y, No, N): yes Uploading Device Profiles for DMS Cisco MPP LC Rebuild Device Process Started Rebuild Device Process Completed Successfully Reboot Process Started Reboot Process Completed Successfully Device Migration Completed for Deprovision Process Återställ nummer*

<span id="page-41-0"></span>*Tool Name: Device Move Tool Version: 1.15.0 Do you want to continue reverting numbers to Broadworks ? ([Y]es or [N]o): Y [+15205551101, +15205551102, +15205551103, +15205551104, +15205551105, +15205551106, +15205551107, +15205551108, +15205551109, +15205551110] Starting revert Activate broadworks phone numbers process started for groupId : collabmigrationtestGRP\_engg Activate broadworks phone numbers process completed for groupId : collabmigrationtestGRP\_engg Device Migration Revert process Completed Successfully*

# <span id="page-41-1"></span>Återställ migrering – BroadCloud Carrier

#### Återställningsprocessen för BroadCloud-partners är som följer:

- 1. Öppna en biljett med Cisco TAC för att begära en enhetsåterställning
- 2. Kör Device Move Tool i återställningsläge:
	- a. Telefonnummer kommer att tas bort från Webex Calling, vilket ger användare och tjänster endast anknytningar.
	- b. E-postadresser i Webex Calling kommer att återställas till tillfälliga e-postadresser.
	- c. Telefoner kommer att raderas från Webex Calling
	- d. Telefonnummer, e-postadresser som används som alternerade ID och telefoner kommer att återskapas i BroadCloud
	- e. Telefoner kommer att startas om
- 3. Partneradministratörer måste flytta tillbaka PSTN-telefonnummer till BroadCloud Carrier.

# <span id="page-41-2"></span>Tekniska begränsningar

1. Device Move Tool inaktiverar inte numren i grossistsamtal på grund av tekniska begränsningar under återställningsoperationen.